<span id="page-0-0"></span>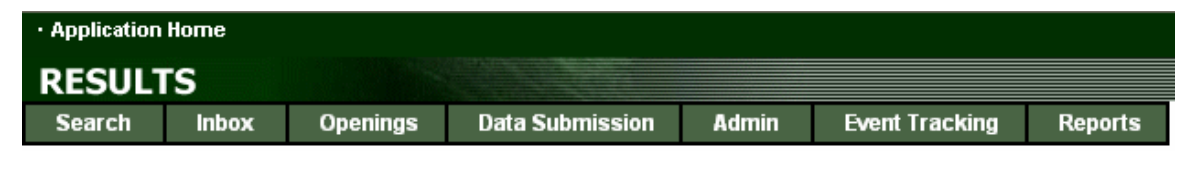

# **RESULTS TRAINING**

# **Module 8 – RESULTS & MapView**

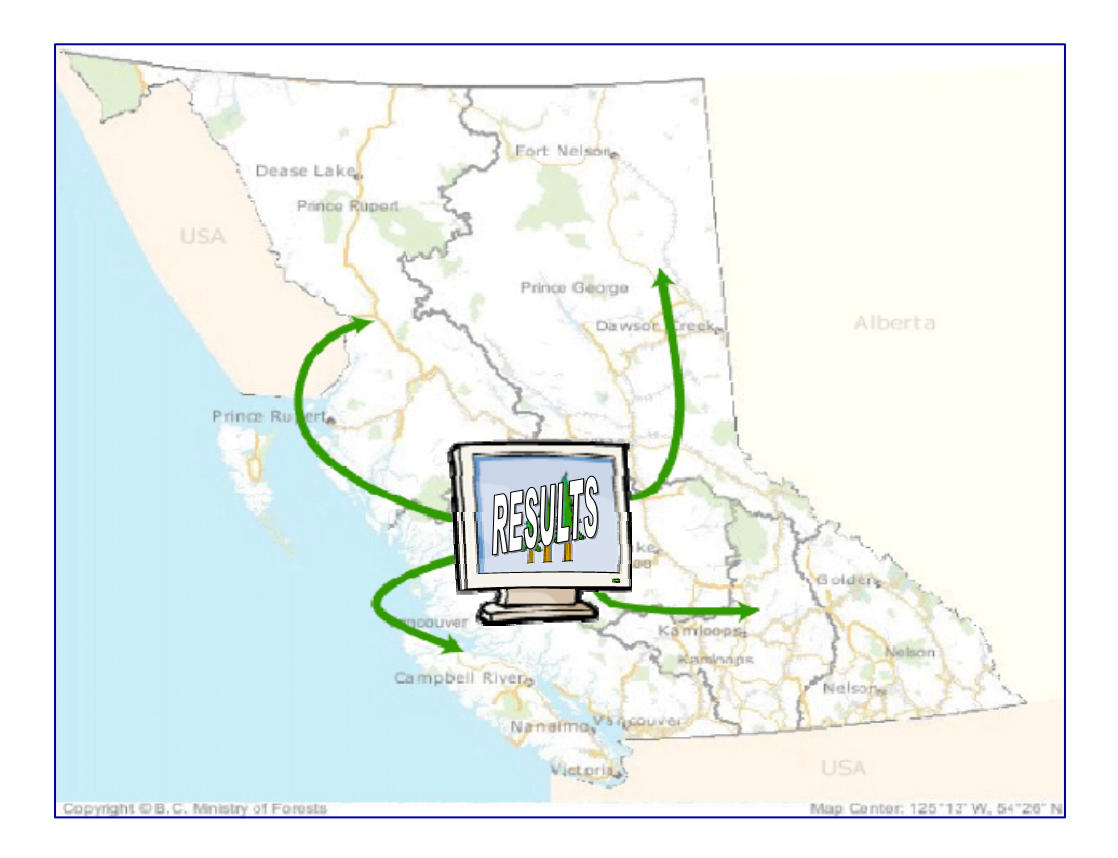

*Version 1.4 November 2005* 

# <span id="page-1-0"></span>**Document Change Control**

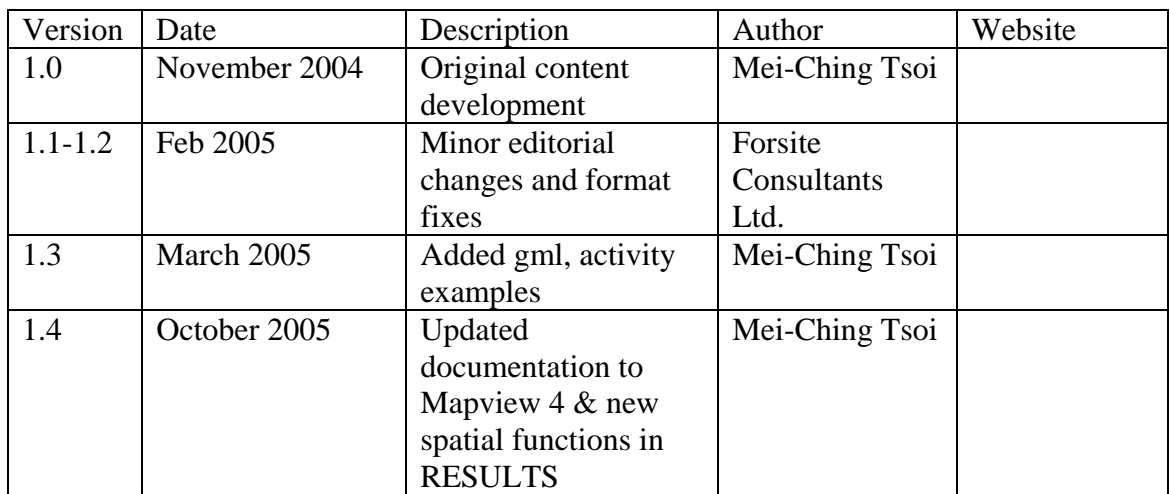

This document is the property of the BC Ministry of Forests

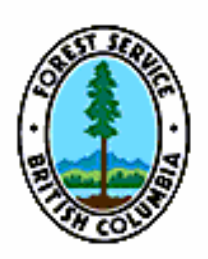

# **Table of Contents**

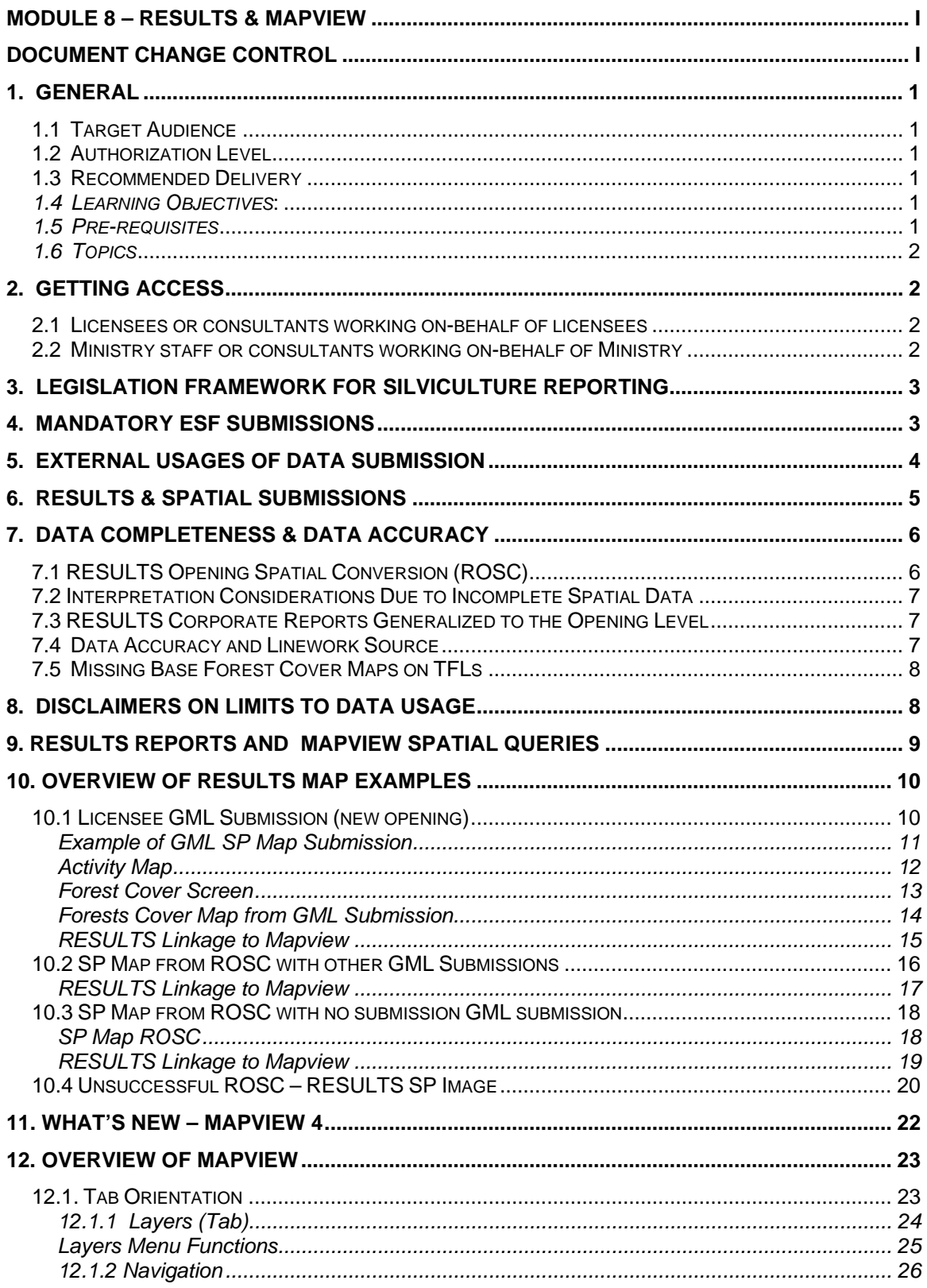

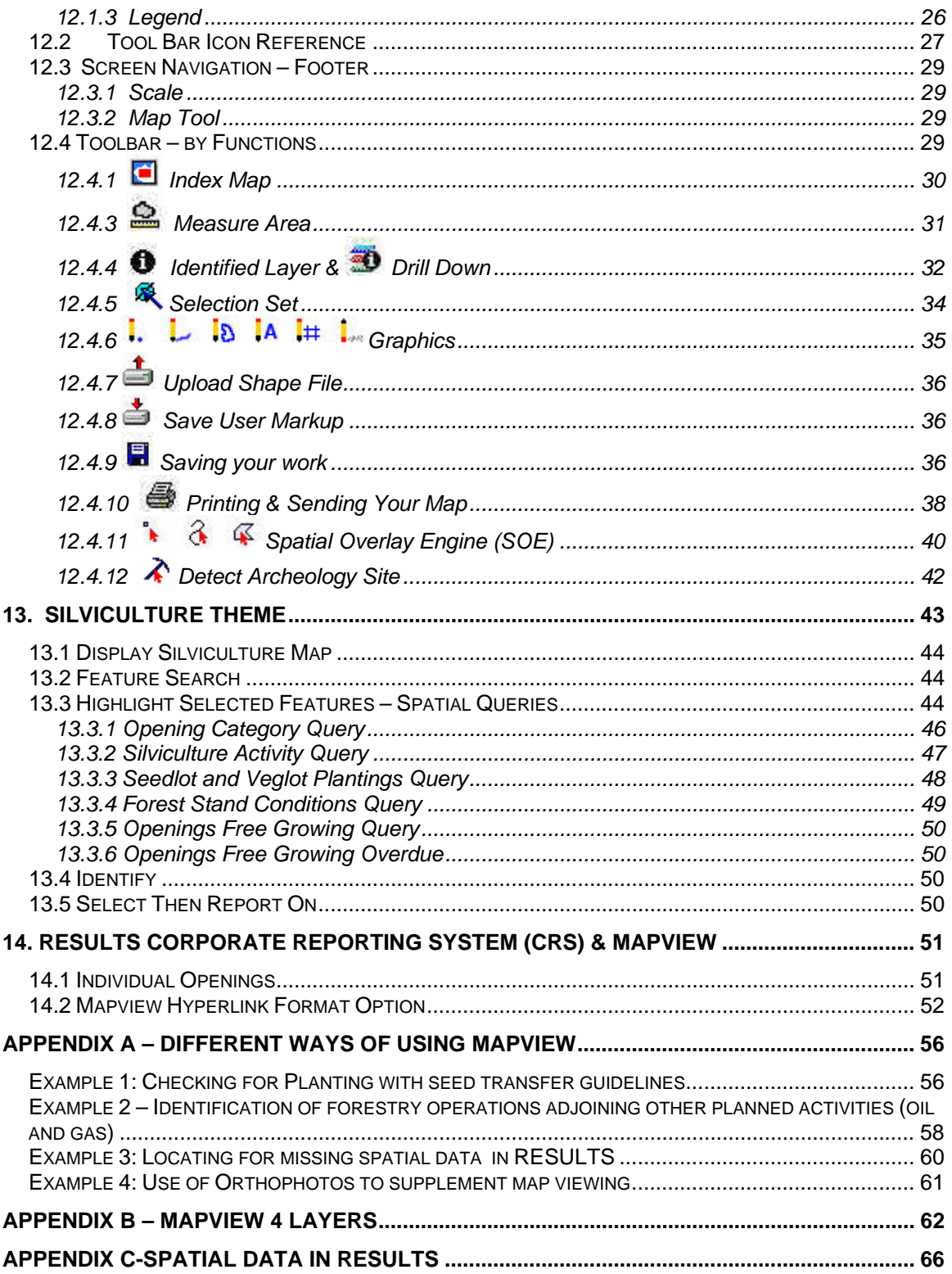

# <span id="page-4-0"></span>**1. General**

The objective of this document is to supplement Learnlinc RESULTS and Mapview training module offered by the Ministry of Forests (MOF) starting November 2005.

This document will cover most functions that exist in Mapview version 4 Silviculture Theme. Only the most significant items are presented, but participants are encouraged to explore on their own using this document as a reference.

Since electronic submissions of both attributes (xml) and spatial (gml) data are new to the silviculture business area, this document provides a starting point for examining how to use Mapview for viewing silviculture data, and should be considered a "work in progress".

## *1.1 Target Audience*

This module is designed for the staff of MoFR, BCTS, Ministry of Agriculture and Lands (MAL), Tenure holders (large and small) and those people who are interested learning about MapView, RESULTS and Spatial data and/or the links between MapView and RESULTS.

## *1.2 Authorization Level*

Although there is no RESULTS authority level required to participate in this training session, in order to complete the activities demonstrated the user will need a minimum of RESULTS View.

### *1.3 Recommended Delivery*

This module will be delivered primarily in a LearnLinc format, as well as in a selfguided study format (i.e., the presentation materials and study materials will be available on-line, as well as previously recorded LearnLinc Sessions). The LearnLinc sessions are scheduled for 1.5 hours of online interaction.

## *1.4 Learning Objectives*

Upon completion of this module, students should:

- Be able to find maps in MapView from RESULTS
- Be able to differentiate between RESULTS rendered maps and GML created maps in the Land and Resource Data Warehouse with MapView.
- Be able initiate a spatial query
- Understand what ROSC is and its significance to spatial outputs in MapView.

#### *1.5 Pre-requisites*

A basic understanding of RESULTS through practice or previous training. This module is prepared to address changes to RESULTS not as an introduction to

<span id="page-5-0"></span>RESULTS. Ideally users should have also completed the web-based training course An Orientation to MoFR Business Applications

## *1.6 Topics*

- Spatial data in RESULTS
- RESULTS reports and spatial queries
- Overview of MapView
- MapView 4
- Tools in Mapview
- Silviculture Theme in MapView
- Corporate Reporting System (CRS), RESULTS, and MapView

# **2. Getting Access**

This module deals with three applications:

- RESULTS
- Corporate Reporting System (CRS reporting functions within RESULTS),
- MAPVIEW version 4

The following web page contains information on how to get access to RESULTS and CRS:<http://www.for.gov.bc.ca/his/results/>

## *2.1 Licensees or consultants working on-behalf of licensees*

Licensees will need to have a BCeID userid to access Mapview. This can be done via the RESULTS Website via How to get Access. Typically, within RESULTS and CRS, you are given access for the district you reside in, and you can view and run reports for your client number.

### *2.2 Ministry staff or consultants working on-behalf of Ministry*

All MOF staff are assigned iDIR userid which allows you to use Mapview; however access for RESULTS and CRS must be requested. Please use the above link to request RESULTS and CRS access.

Note that in the case of RESULTS, staff has to specify which authority level is required. In the case of approval level authority, authorization will be required by the District Manager. Once you have RESULTS and CRS authority granted, you can view any records that are within your organizational unit.

# <span id="page-6-0"></span>**3. Legislation Framework for Silviculture Reporting**

*Forest and Range Practices Act*, under the s. 86 *Forest Planning and Practices Regulation* and s. 76 *Woodlot Licence Planning and Practices Regulation* s.76, and *Forest Practices Act of BC Act*, under s.46 *Timber Harvesting and Silviculture Practices Regulation* and s.46 *Woodlot Licence Forest Management Regulation* detail silviculture reporting requirements. These requirements detailed out frequency for reporting of standard units, denudation, silviculture and forest cover information and associated map requirements. When there are planting activities, details about the planting activity is also provided. Update of the forest cover is submitted to the Ministry at the three critical milestones: at harvest completion, at regeneration and, at free growing.

# **4. Mandatory ESF Submissions**

Memo on mandatory electronic data submission signed by Tim Sheldan, Assistant Deputy Minister, dated March 14, 2005 "The Executive has endorsed the following recommendation:

1. For private land where Crown has reservation on the timber, non-major applications of forestry licences to cut, and range tenures, ESF will continue to be done internally by Ministry unless the tenure applicants choose to do it themselves.

2. For all other tenure, ESF should be done by licensees starting June 1, 2005."

Documents that provide background information on how to submit to RESULTS via ESF can be found on the following websites. Note that these documents are being consolidated into one document called *Silviculture Information Submission Guidebook* which will be available by the Winter of 2005.

- *The Electronic Submission Framework RESULTS Submission* Guide located at: [http://www.for.gov.bc.ca/his/esf/index\\_ressub.htm.](http://www.for.gov.bc.ca/his/esf/index_ressub.htm)
- Industry Guide to the Preparation and Submission of RESULTS Reports through the Electronic Submissions Framework located at: <http://www.for.gov.bc.ca/his/results/IndustryGuide.pdf>

An additional document called *British Columbia Mapping Standards for Use in RESULTS Submissions* may be useful to assist licensees with their gml submissions located at: [http://www.for.gov.bc.ca/his/results/Silv\\_Map\\_Stand.pdf](http://www.for.gov.bc.ca/his/results/Silv_Map_Stand.pdf)

# <span id="page-7-0"></span>**5. External Usages of Data Submission**

Prior to the implementation of RESULTS, licensee's silviculture data submissions had historically been viewed as a one-way street of information flow – from licensee into the MOF. With the RESULTS application being web-based, the information flow can now be viewed as a two-way street. Some licensees have their own internal forestry information system and will not use RESULTS operationally. However, some other licensees may chose to RESULTS as their information system as it is web-based, free and easily accessible.

RESULTS will serve as the core tracking tool for the ministry to ensure that basic silviculture obligations are being met, as well as serving as baseline information for assisting in other business areas at varying levels:

- RESULTS forest cover information is used to update/cut-into the VEG Layer as harvest completion and forest cover at critical milestone are provided via routine forest cover surveys. The cut-in process is done an yearly interval which represents the provincial coverage that is used for timber supply analysis and initiatives under defined management areas;
- Background information to assist in support of the development of Forest Stewardship Plans;
- Identification of potential candidate treatment opportunities for Forest For Tomorrow and Forest Investment Account;
- Information to support various certification frameworks;
- Meeting of provincial obligations to report on national initiatives such as National Forestry Database and Criteria & Indicators; and,
- Perform effectiveness evaluation on the legislation framework.

# <span id="page-8-0"></span>**6. RESULTS & Spatial Submissions**

RESULTS is designed to accept combined attribute (.xml) and spatial (.gml) data submissions through the use of Electronic Submission Framework (ESF). This information is stored in the Land Resource Data Warehouse (LRDW). There are two types of information stored:

- "rendered" image is generated from the .gml submission and stored in RESULTS that contains the linework submitted with a legend. This image is static and is for display purposes within RESULTS with no spatial intelligence.
- .gml information that is spatially enabled that sits in a layer within the LRDW. Mapview uses the LRDW data to display various business layers.

It is important to draw clear distinction between this since they serve different purposes.

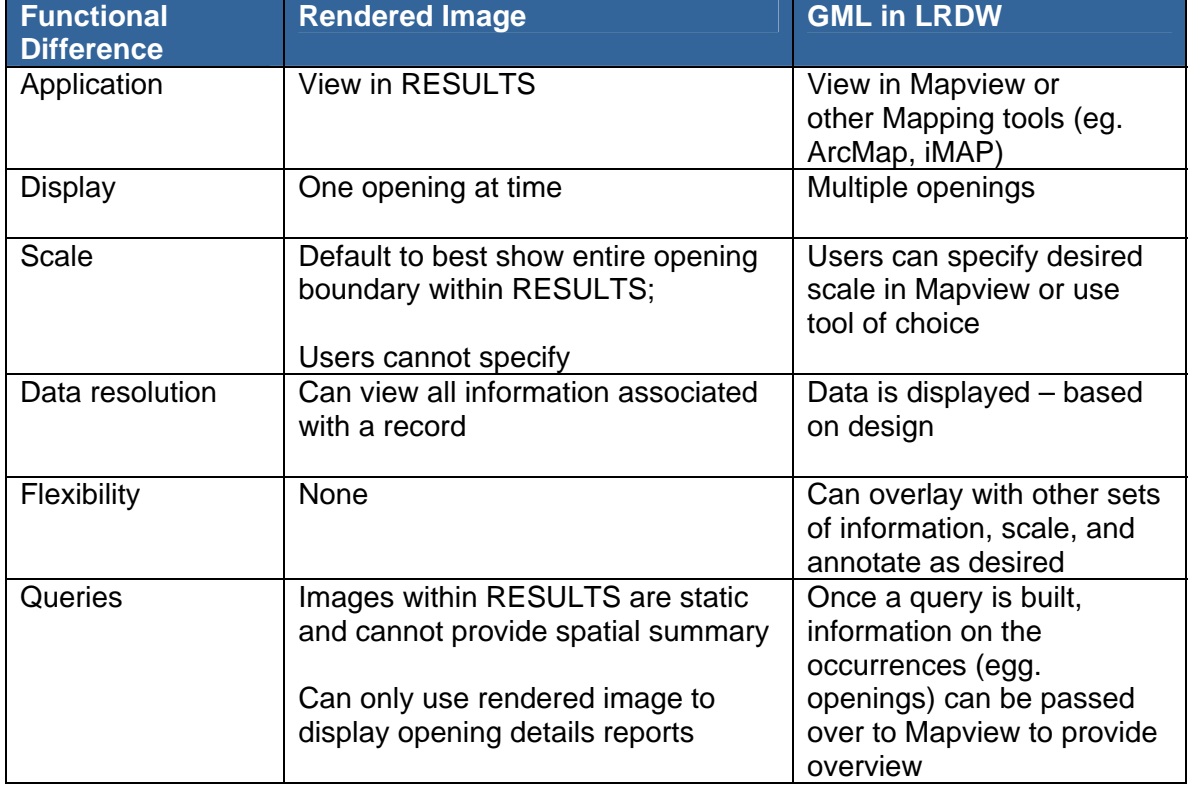

# <span id="page-9-0"></span>**7. Data Completeness & Data Accuracy**

Users should be aware that RESULTS spatial data is not complete due to a variety of reasons outlined in sections 7.1 to 7.5. Therefore users will have to use judgment on the appropriateness of spatial usage given the business question that is being addressed.

# *7.1 RESULTS Opening Spatial Conversion (ROSC)*

RESULTS Opening Spatial Conversion (ROSC) is a project that was completed Fall 2004. It took the inventory forest cover polygons (VEG) and where good data linkages, VEG polygons were merged to create a spatial opening boundary. This merged opening linework was placed at the SP level in RESULTS. Note that this process created both a rendered image and also RESULTS-opening layer in the LRDW.

ROSC conversion considerations:

- only those polygons where good data linkages exist using the mapsheet and opening numbers between VEG and RESULTS opening numbers were used to create the opening boundary;
- if no linkage exist, no linework was created; the SP Map will be missing;
- for these ROSC-created opening boundaries, no subsequent SU or forest cover polygons details are available unless there is any subsequent new gml submission of spatial data; and
- no effort was placed on modifying the linework what existed in VEG layer was merged and transposed into RESULTS.

It is anticipated for areas where there are outstanding basic silviculture obligation, subsequent submissions by the licensees will eventually replace any ROSC-created linework at the critical milestones.

Of the approximately 186,000 openings that exist in RESULTS, 108,468 or 58% records were converted. This represents 5.3 million hectares of the total 8.3 million hectares tracked in RESULTS. The distribution will vary among districts (see Appendix C).

#### **It is important that all users are aware of the ROSC 58% success as this would have a downstream impact on subsequent use and interpretation of spatial queries.**

This information provides a baseline for having some information for developing simple spatial tools; without this RESULTS would have been no spatial data. However, care must be taken in the interpretation of spatial data to account for any potential issues associated, including:

- <span id="page-10-0"></span>- incomplete data (missing linework will not appear in any mapwork); and,
- conflicting data accuracy issues associated with data sources, digitizing, varying standards etc.

Each of these potential issues will be discuss in the following sections.

### *7.2 Interpretation Considerations Due to Incomplete Spatial Data*

RESULTS ESF submission started as of December 2002, and will become mandatory as of June 1, 2006. As of October 2005, RESULTS received 122,000ha SP maps and 473,000 forest over maps of the total of 8.3 million hectares captured in RESULTS through almost two years of operation. Given that acquiring missing spatial linework will be a gradual process, the suggested approach will be to run RESULTS reports, and then tie these outcomes to Mapview. This one-way street is to ensure that users are aware of the total population of information that meets reporting requirements before spatial review as this represents a subset for critical business reporting related to compliance with basic silviculture obligations.

There are spatial queries resident within Mapview that provides flexibility for users to run certain themed reports. These Mapview queries are returning only information where spatial linework exist for the queried condition which represents a subset of the total population in RESULTS.

## *7.3 RESULTS Corporate Reports Generalized to the Opening Level*

Due to the limited .gml updates to-date, reports in RESULTS that are spatially enabled are tied to the opening level. Therefore users are encouraged to refer back to the reports to find out finer resolution of the unit of interest (opening, standards unit, polygon), but spatial reference is by opening to enable coarse filter to locate area of interest.

This is why it is important to always view the textual report along with the spatial image to make the proper interpretations. Likewise, if some actions are requiring accurate maps, we strongly recommend contacting the licensee or company who is responsible for the obligation to get the most current map of the opening if none exist in RESULTS.

## *7.4 Data Accuracy and Linework Source*

There are three potential spatial linework sources:

- ROSC-converted data based on merged veg layer polygons associated with an opening, but generalized to the opening level
- iDIR based on gml submissions from paper submissions that were forwarded to Data Service Providers
- BCeID based on gml submissions from the licensees directly

<span id="page-11-0"></span>This "meta-data" on when the submitted, if ESF, can be located through the History in the Tombstone.

At this point in time, the spatial information from ROSC and iDIR are used at a cursory level to assist in the identification of general location of openings. However, it is recommended that if there are specific concerns where accuracy is a concern, staff are advised to refer to the appropriate licensees to obtain the most current and accurate map.

The exception to this is any BCeID information, which is based on .gml data sent by the licensees. This is considered to be accurate by the Ministry.

When there are more detailed follow-up activities, such as inspections, we recommend that detailed maps are generated, if available within RESULTS/Mapview if there are ESF bceid maps, or can be requested from the licensees.

# *7.5 Missing Base Forest Cover Maps on TFLs*

There is missing veg forest cover maps for portions of the province on TFL tenures. TFL holders are required to keep an accurate inventory of the forest cover, but are not required to submit or supply this to the MOF/MSRM. The exception to this is forest cover updates related that contains outstanding basic silviculture obligations; overtime, subsequent forest cover reporting will come in for these areas. Or for some TFL holders had a data exchanges agreement with the government, base cover maps were supplied to the MOF and this information is reflected in the LRDW. Where no TFL forest cover information exist, they will appear as holes when you overlay VEG-related information on the landscape on these TFL-related area.

# **8. Disclaimers on Limits to Data Usage**

In the process of using the information within the LRDW, the onus is placed on the individual on the appropriate use and interpretation of this information.

Obvious disclaimers are present within Mapview including:

- This map information should not be used for navigation.
- This map should not be used as the source for any legal decisions; we suggest that you use maps provided by the licensees if there is any requirement to have accurate maps for the purpose of compliance and enforcement.
- Mapview integrates data from various sources in the LRDW. Each layer is supplied by different data sources or data custodian. As such, any questions about meta-data (when and how it was collected), data standards etc, should be directed back to the respective data custodian.

# <span id="page-12-0"></span>**9. RESULTS Reports and Mapview Spatial Queries**

The RESULTS/LRDW Silviculture Opening does not contain full coverage. After ROSC, there is 58% of the records contain an opening boundary. This will gradually shift over time as new submissions come in.

#### **Conceptual Evolution of Spatial Information in RESULTS**

ROSC created linework for 58% of existing in RESULTS.

As Licensees start submitting their data via ESF, this will either:

- provide better information for existing openings.
- provide linework for all new openings.
- provide update linework for within openings (standards unit,
- activity, forest cover)

Therefore RESULTS textual data will always be the most complete. Through time, RESULTS spatial data will become more complete.

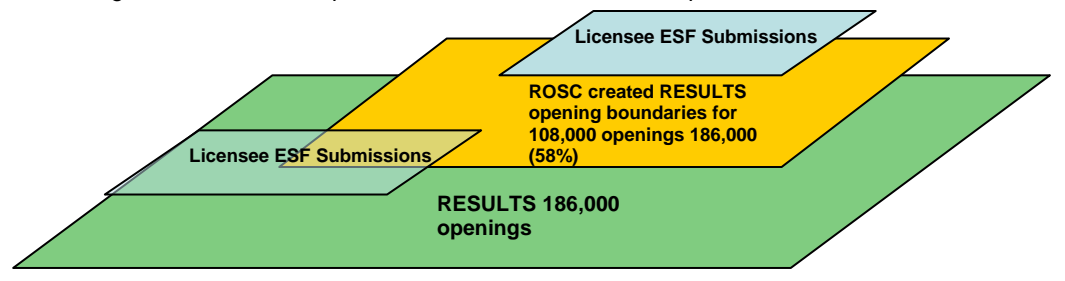

### **Using Spatial Queries – Data Flow**

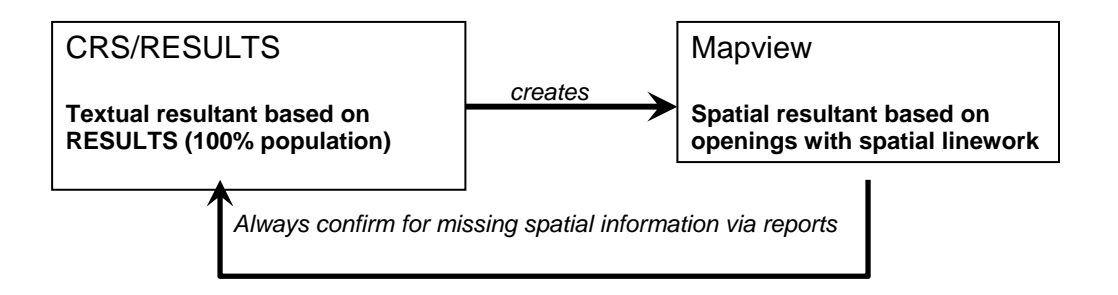

# <span id="page-13-0"></span>**10. Overview of RESULTS Map Examples**

The following section includes three examples of how map images appear in RESULTS and Mapview :

- Licensee GML Submission;
- Successful ROSC created opening; and,
- Unsuccessful ROSC opening that has no associated map image.

#### *10.1 Licensee GML Submission (new opening)*

Attached is an illustration of a GML submission by a licensee. Last Update userid/date provides the origin of who and when the spatial map (eg. iDIR vs. BCeID) from an accuracy perspective.

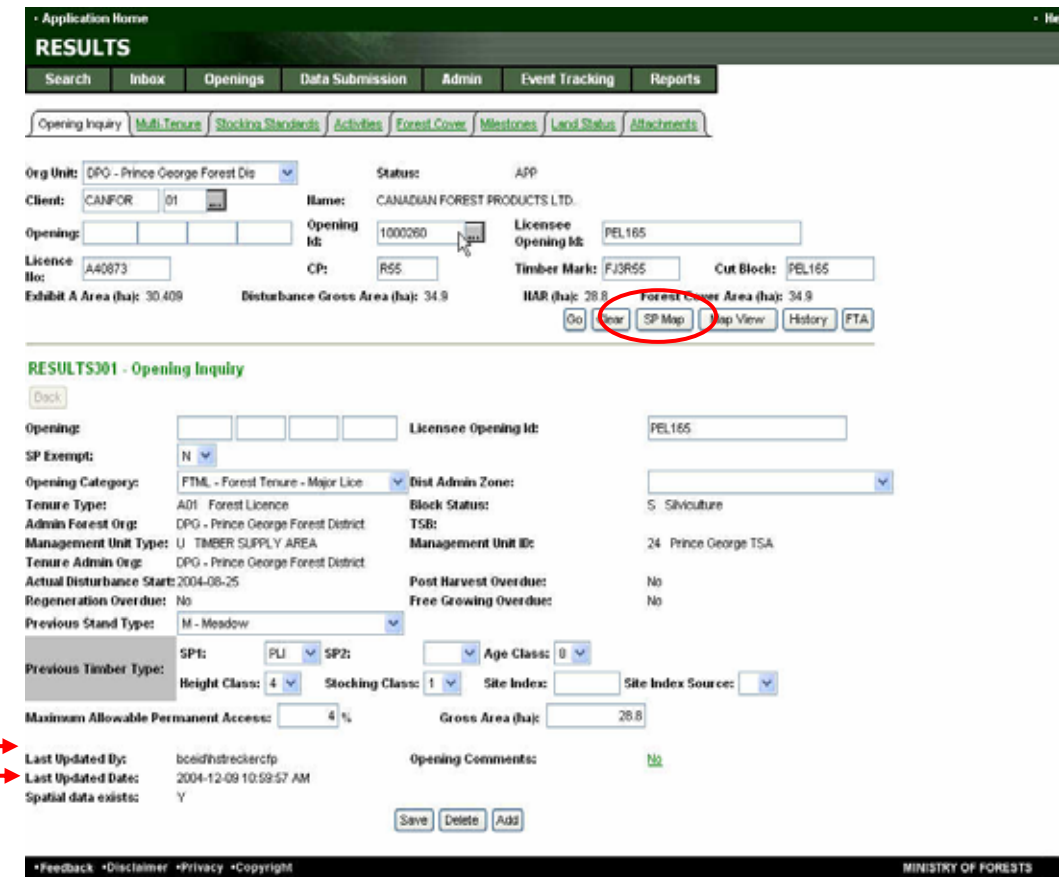

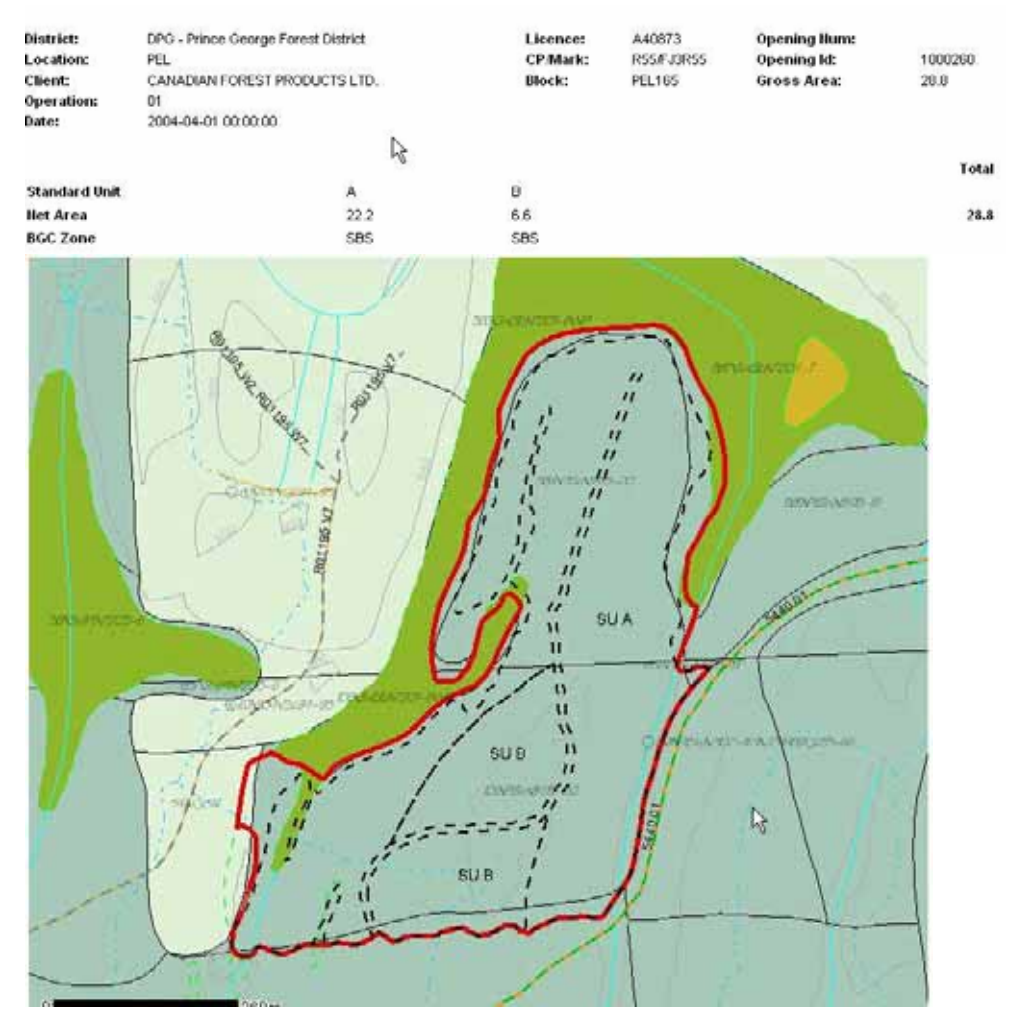

## <span id="page-14-0"></span>**Example of GML SP Map Submission**

#### <span id="page-15-0"></span>**Activity Map**

Activity maps are optional in RESULTS. If there is an activity report, then the Map indicator will be set to "Y" indicating line work exist for the activity. Click "Y" will show the rendered image.

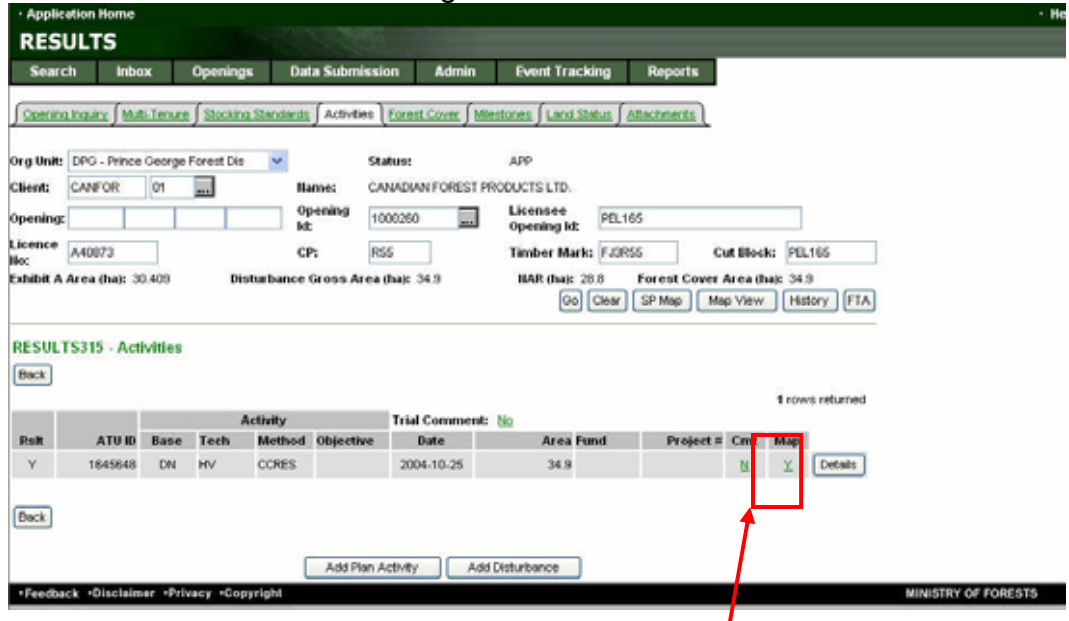

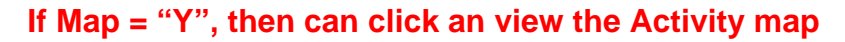

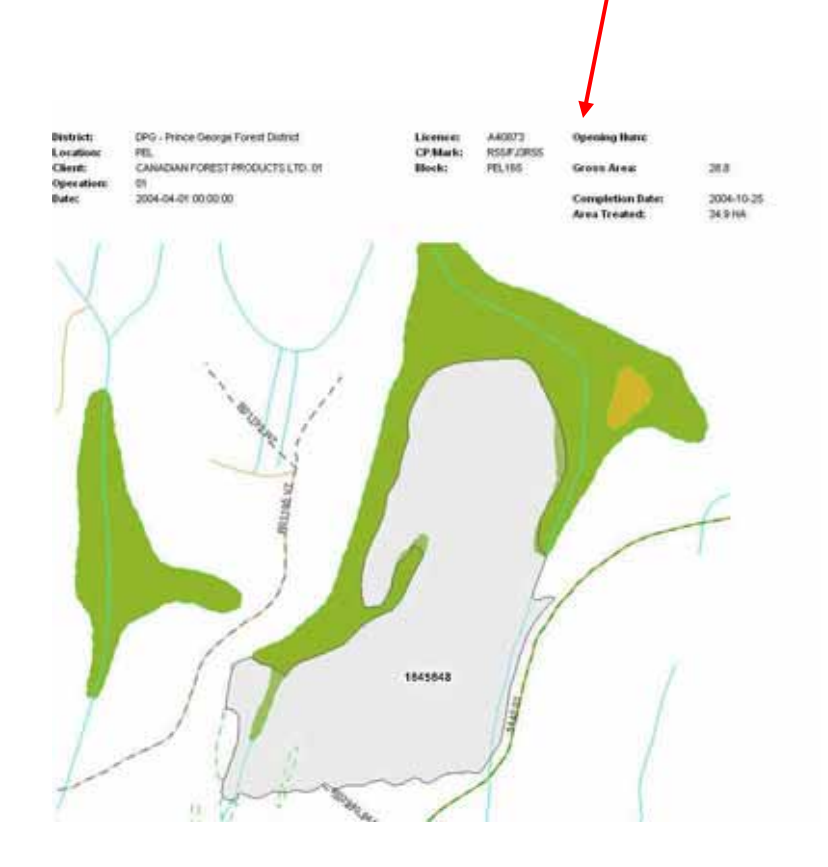

### <span id="page-16-0"></span>**Forest Cover Screen**

Select the Forest Cover Map hyperlink to see the rendered image.

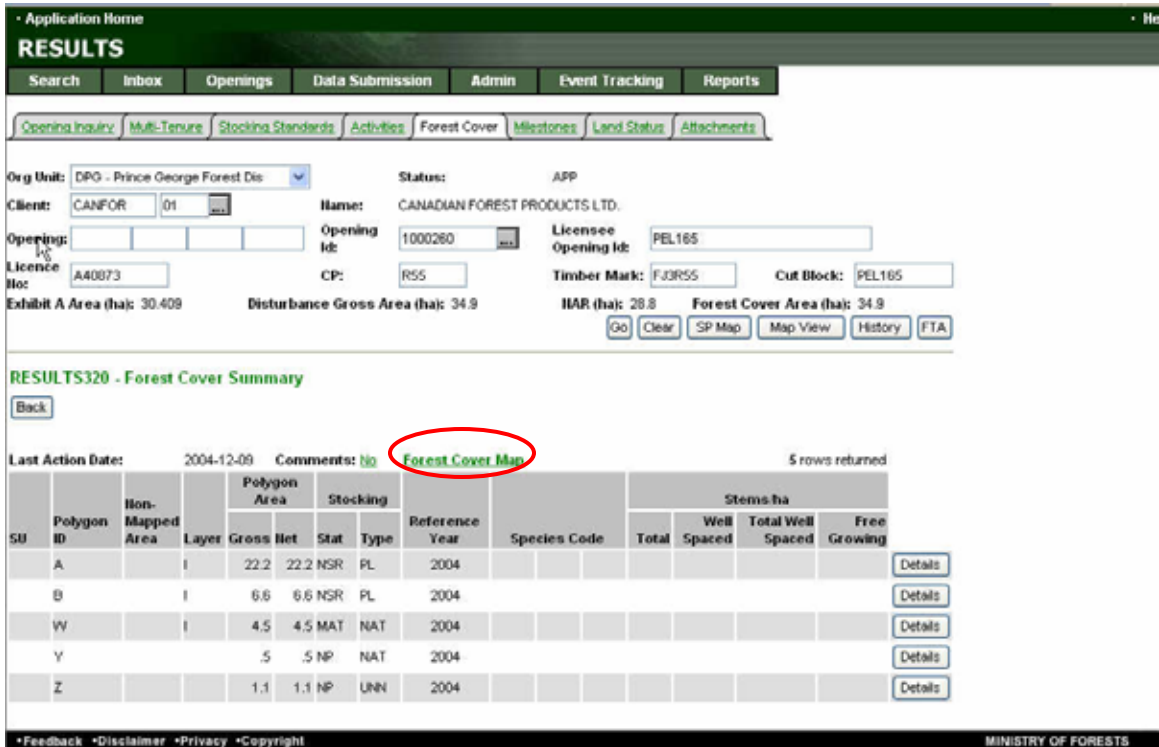

<span id="page-17-0"></span>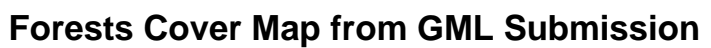

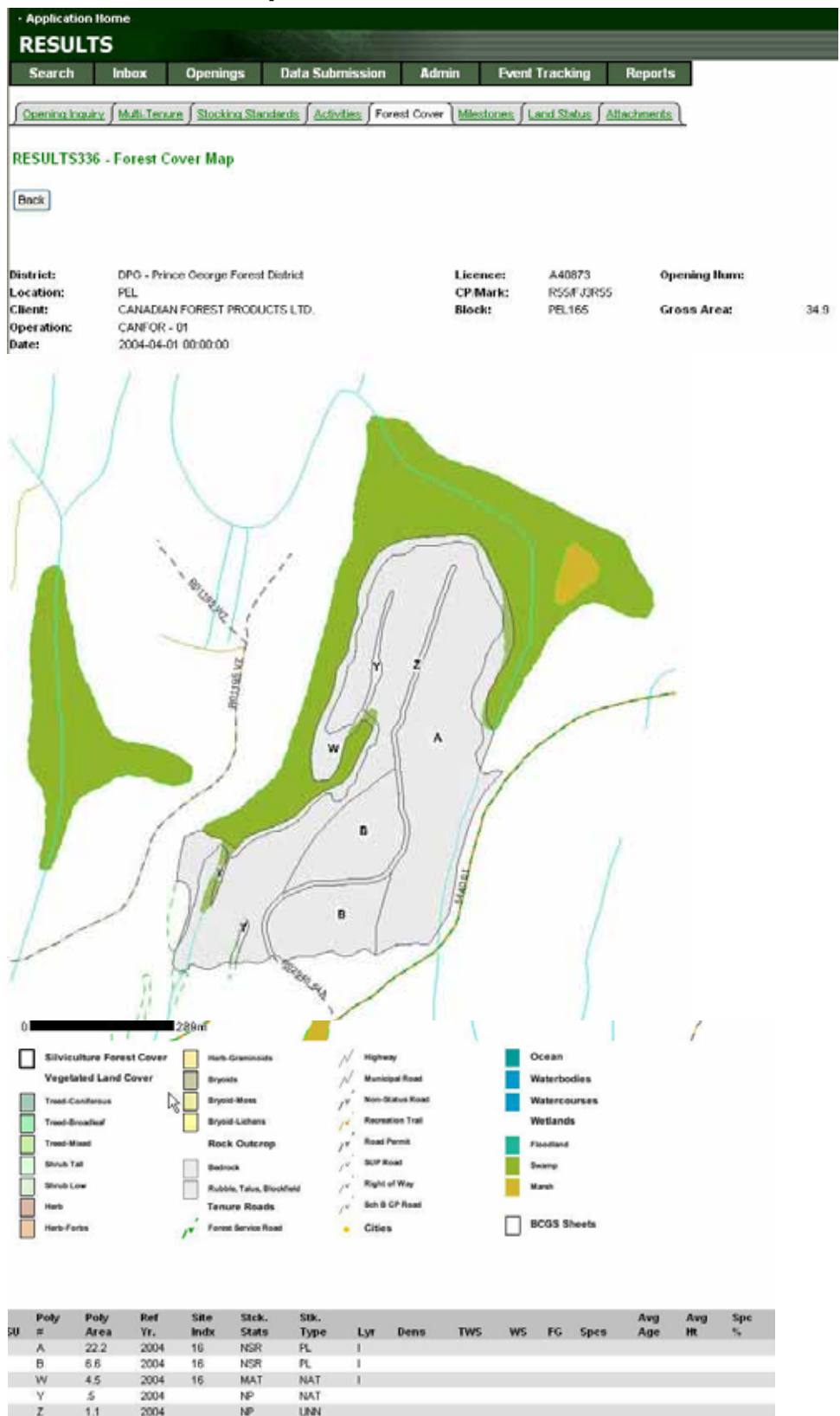

#### <span id="page-18-0"></span>**RESULTS Linkage to Mapview**

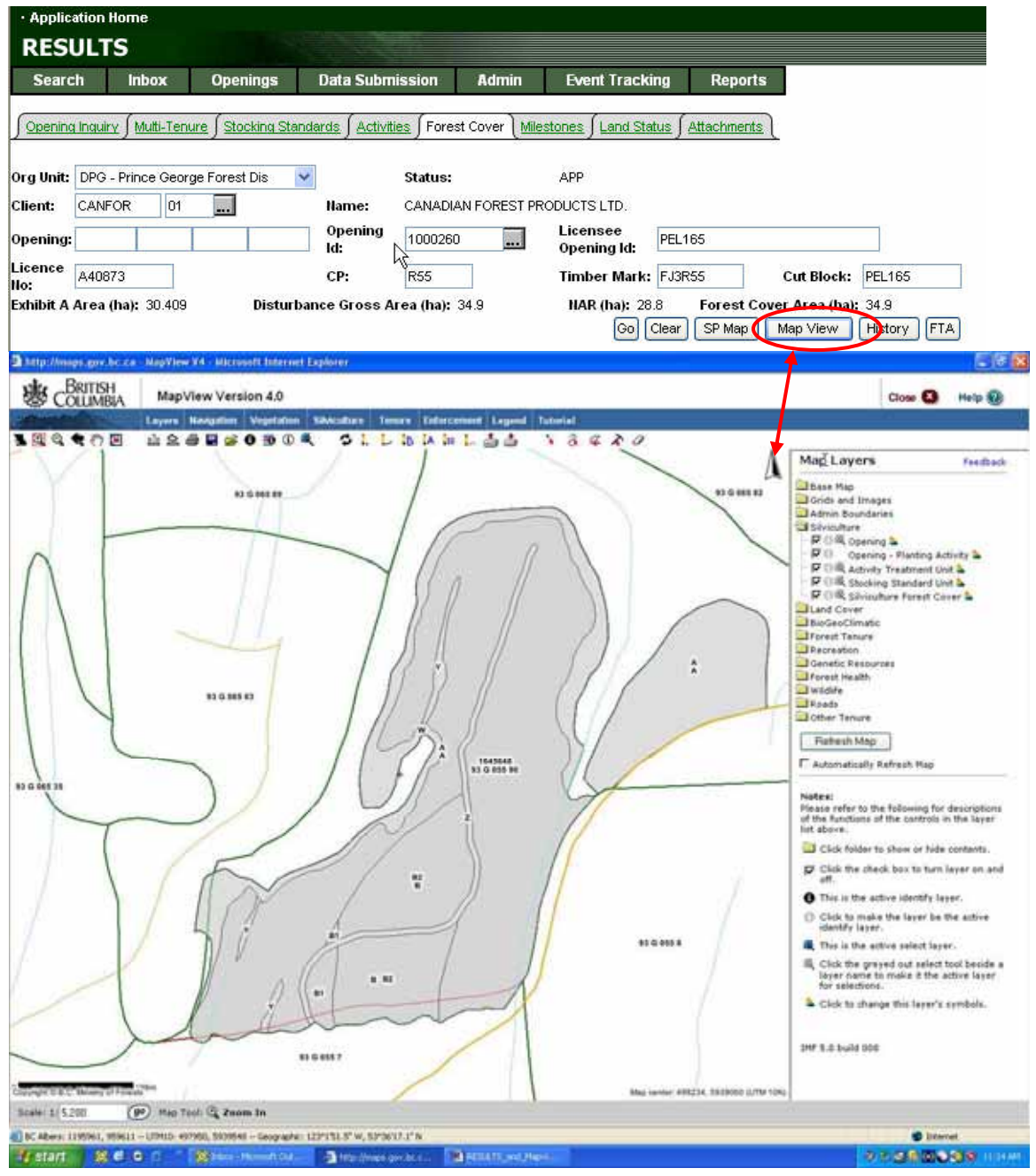

### <span id="page-19-0"></span>*10.2 SP Map from ROSC with other GML Submissions*

For ROSC-converted openings, there are no internal SU boundaries within the opening; detailed SU line work will have to be obtained from the licensees.

But for this opening, there had been subsequent forest cover submission as this can be observed in the Mapview image and demonstrate the differences based on data source. The most recent data submitted by the licensee is considered to be the most accurate. If an accurate SP map is required, the SP map would have to be obtained through the district's opening file and/or be requested from the licensee.

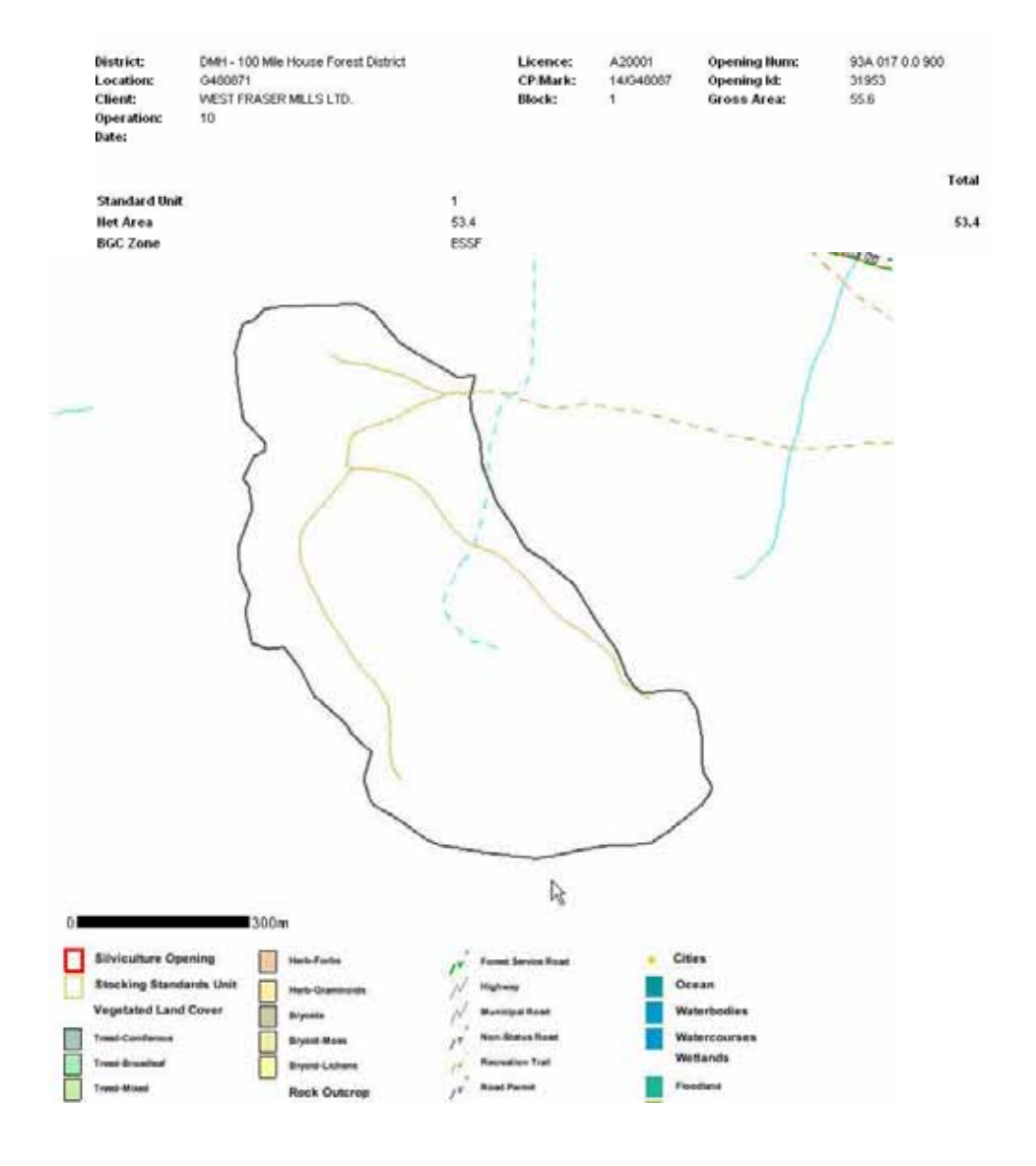

#### <span id="page-20-0"></span>**RESULTS Linkage to Mapview**

On the General Opening Inquiry Tombstone information, select the Map View to enter into Mapview for the specific RESULTS referenced opening.

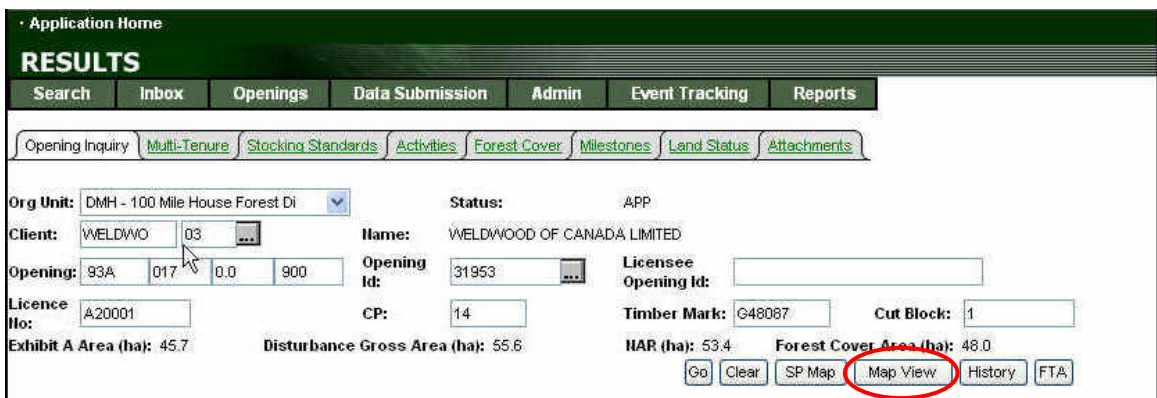

Note the differences between the ROSC created opening boundary in red and the forest cover in grey.

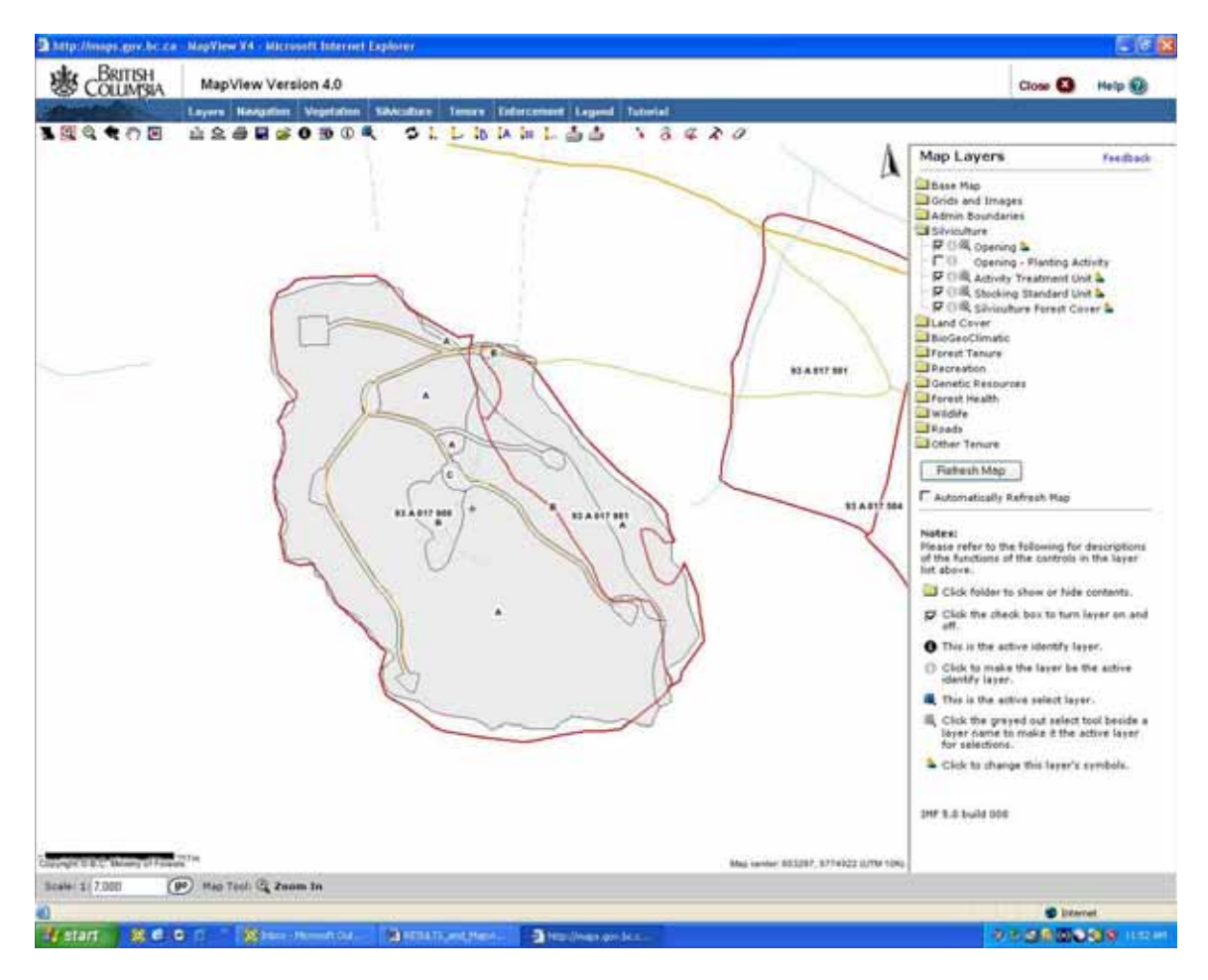

# <span id="page-21-0"></span>*10.3 SP Map from ROSC with no submission GML submission*

# **SP Map ROSC**

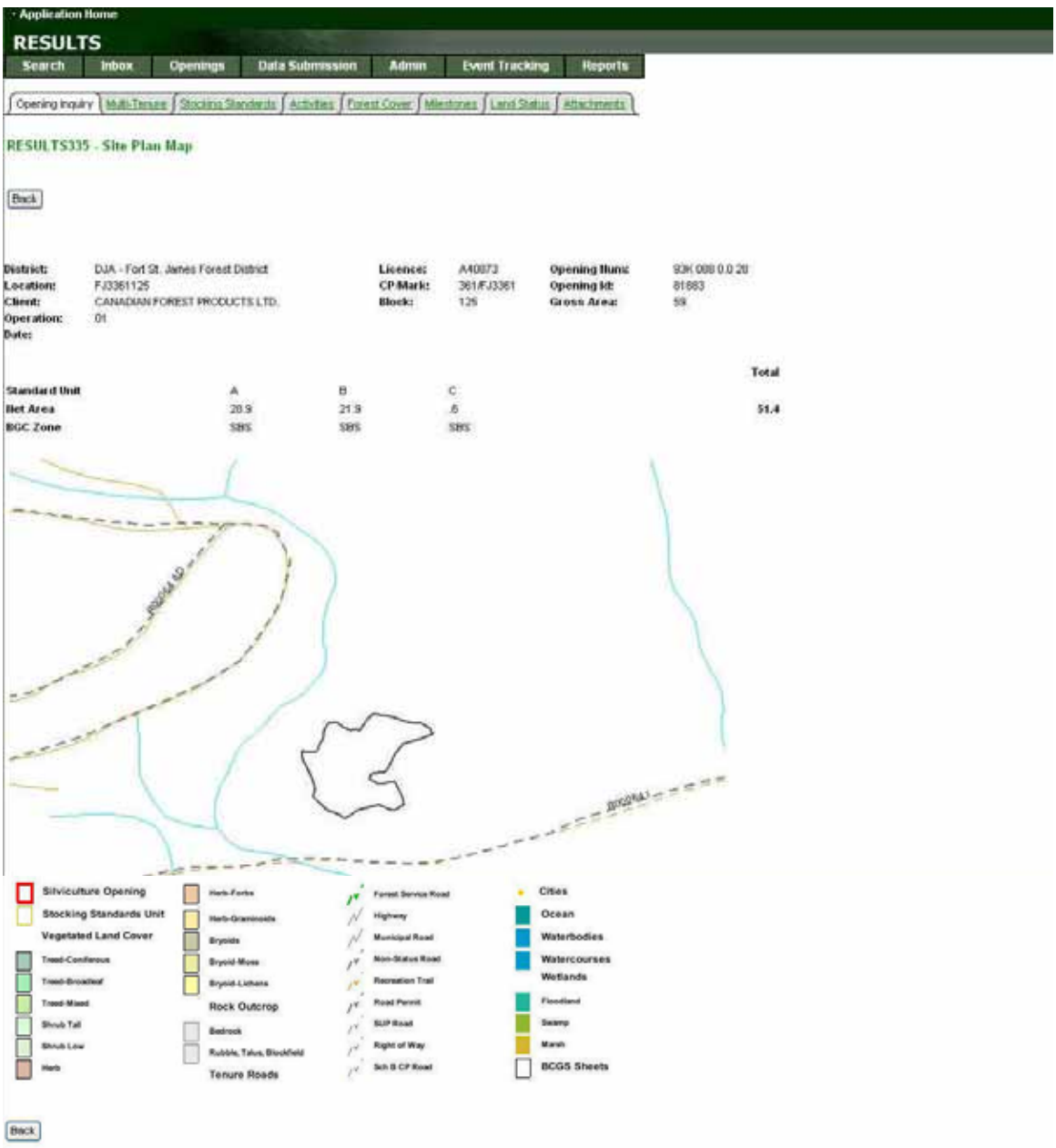

#### <span id="page-22-0"></span>**RESULTS Linkage to Mapview**

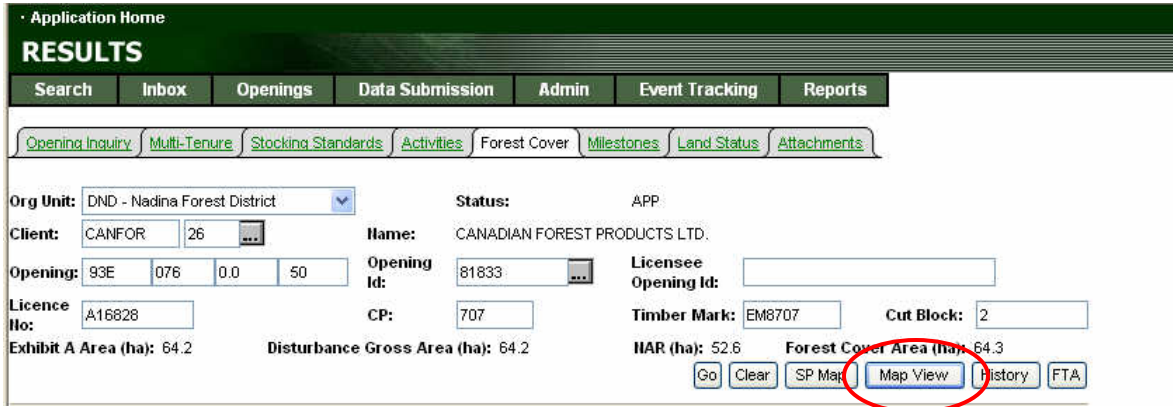

Selecting on Map View will bounce you into the location of the opening at the appropriate viewable scale in Mapview.

Notice that in this example, there is no internal line work available since no other spatial information exist for this opening.

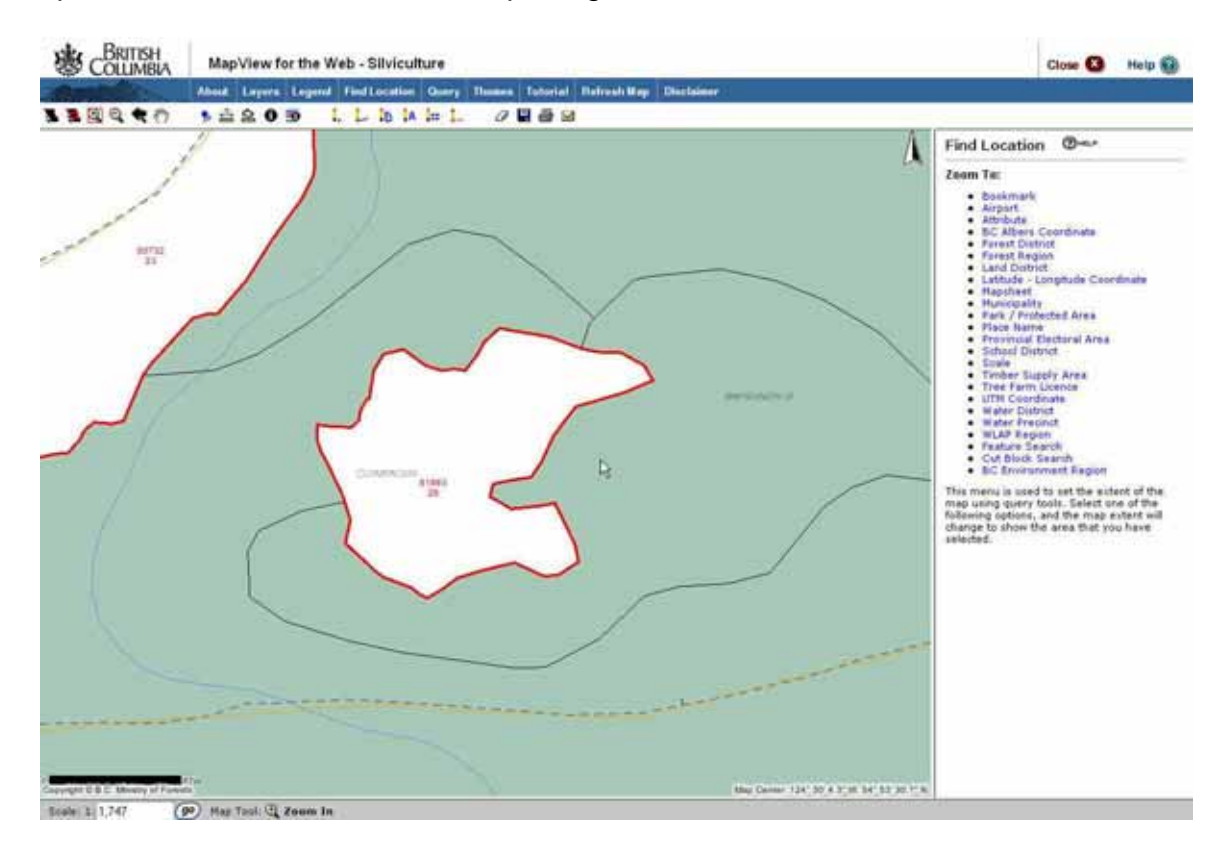

### <span id="page-23-0"></span>*10.4 Unsuccessful ROSC – RESULTS SP Image*

If you ever are working with openings where no spatial information exist, when you select the SP Map Button in the Opening Inquiry Screen, the following image will appear.

**RESULTS records that did not successfully convert through the ROSC conversion and have no subsequent .gml submissions will not be in Mapview & the LRDW.** 

This is why queries should examine in RESULTS in conjunction with spatial outputs to understand the level of data completeness reflected in the spatial queries.

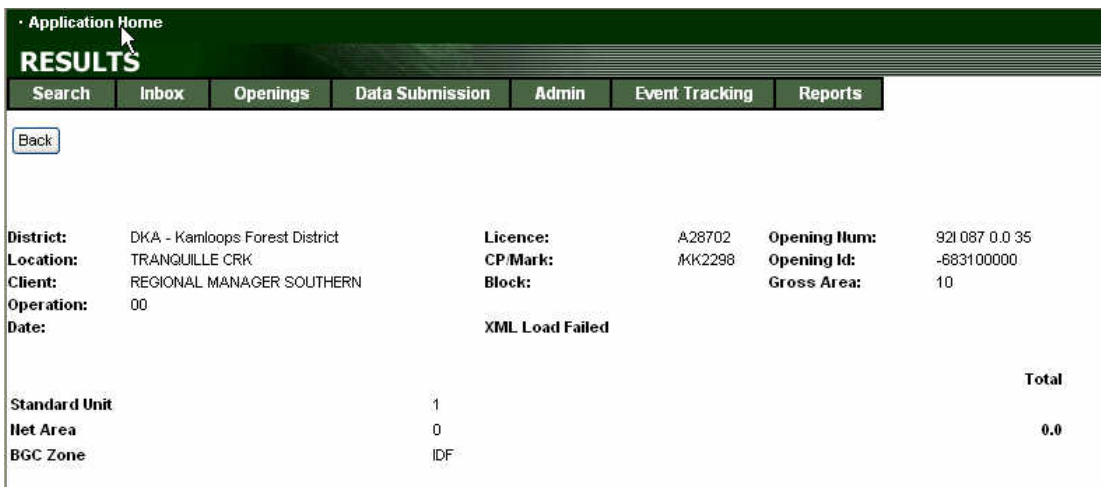

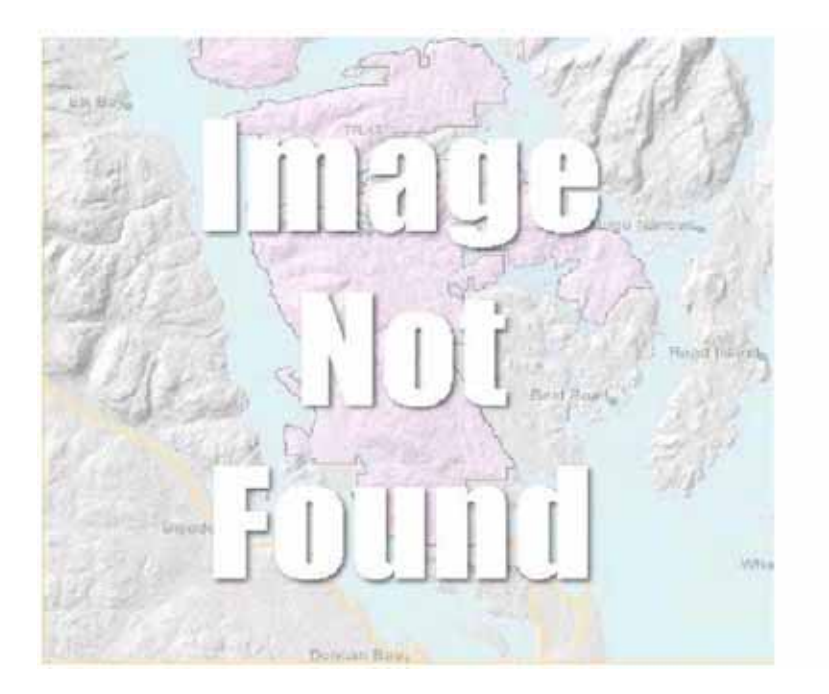

# <span id="page-25-0"></span>**11. What's New – Mapview 4**

Mapview 4 is scheduled for production delivery in November 2005. The most significant changes are:

- all layers can be accessed by all business area themes to encourage cross information sharing capabilities;
- further separation of business themes/functions to allow for customized functions/themes common to respective business areas; and,
- enhancements to printing capabilities

Gradual work will be required to align RESULTS to tie to Mapview 4. Currently, RESULTS interface and CRS queries are still tied to the previous version of Mapview. Anticipated time for having RESULTS tied to the Mapview 4 will be in December 2005 or early in 2006.

# <span id="page-26-0"></span>**12. Overview of Mapview**

There are multiple versions of Mapview that have been "customized" to display different types of information for different business applications (eg. SeedMap).

This document deals with Mapview 4 and provides focus on the functions within the Silviculture Tab.

The following sections provide a summary of key Mapview functions, organized by groupings as they appear on the screen.

### *12.1. Tab Orientation*

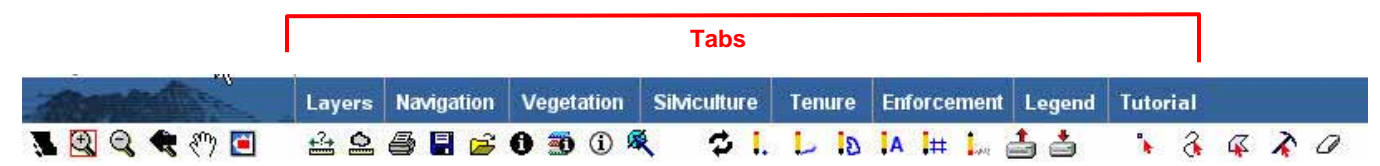

#### **Tabs Selections**

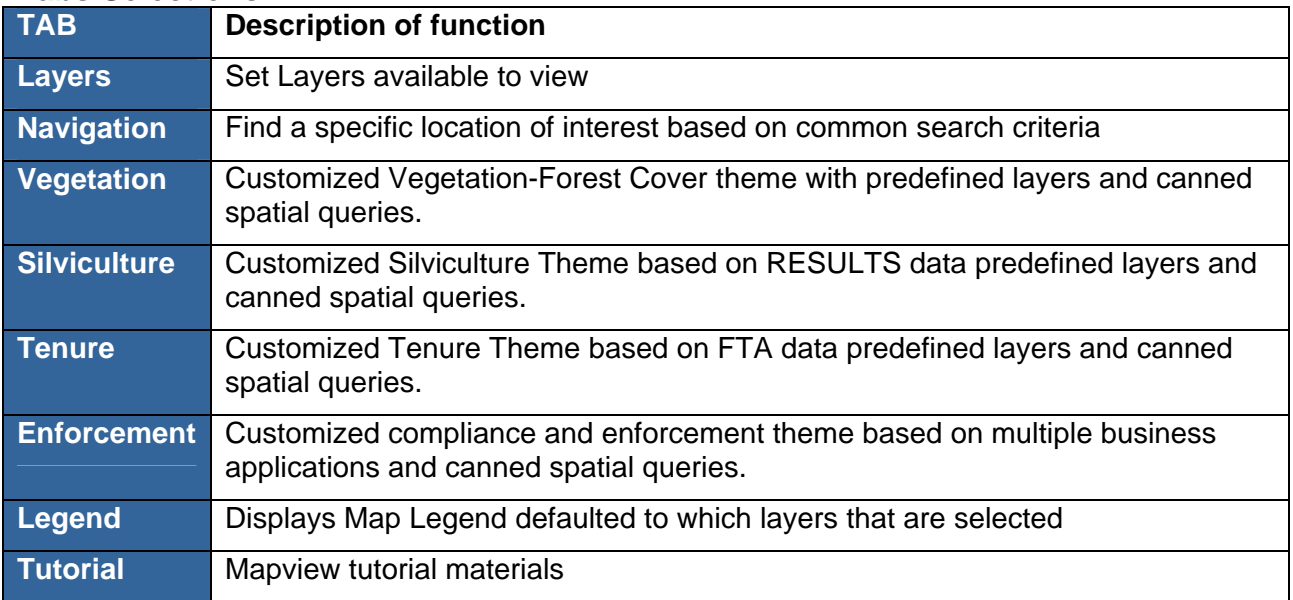

#### <span id="page-27-0"></span>**12.1.1 Layers (Tab)**

You can add or remove layers on the map display through the use of Layers Tab.

This can be done via the check boxes. The  $\Box$  File folder icon indicates that there are subdirectory of layers to view. You can click on this to view more details and unclick to collapse the directory.

When you enter into Mapview from RESULTS, you are defaulted to Mapview for the Silviculture Theme. This means that there has been a pre-defined set RESULTS layers along with key others will be automatically displayed. The images below show the "defaulted" layers that are available.

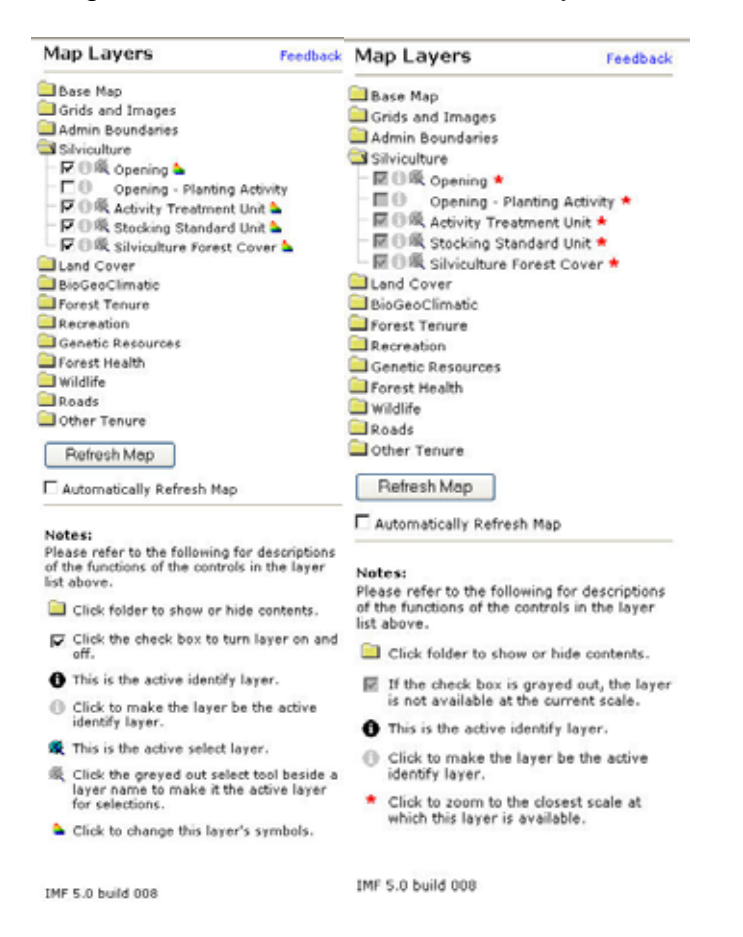

Note that in some cases, depending on your current scale, some information cannot be displayed, as indicated in the red star. If this occurs, you can place your cursor next to the start go get the scale required to view the appropriate layer of interest.

#### <span id="page-28-0"></span>**Layers Menu Functions**

#### **Layer Menu Functions**

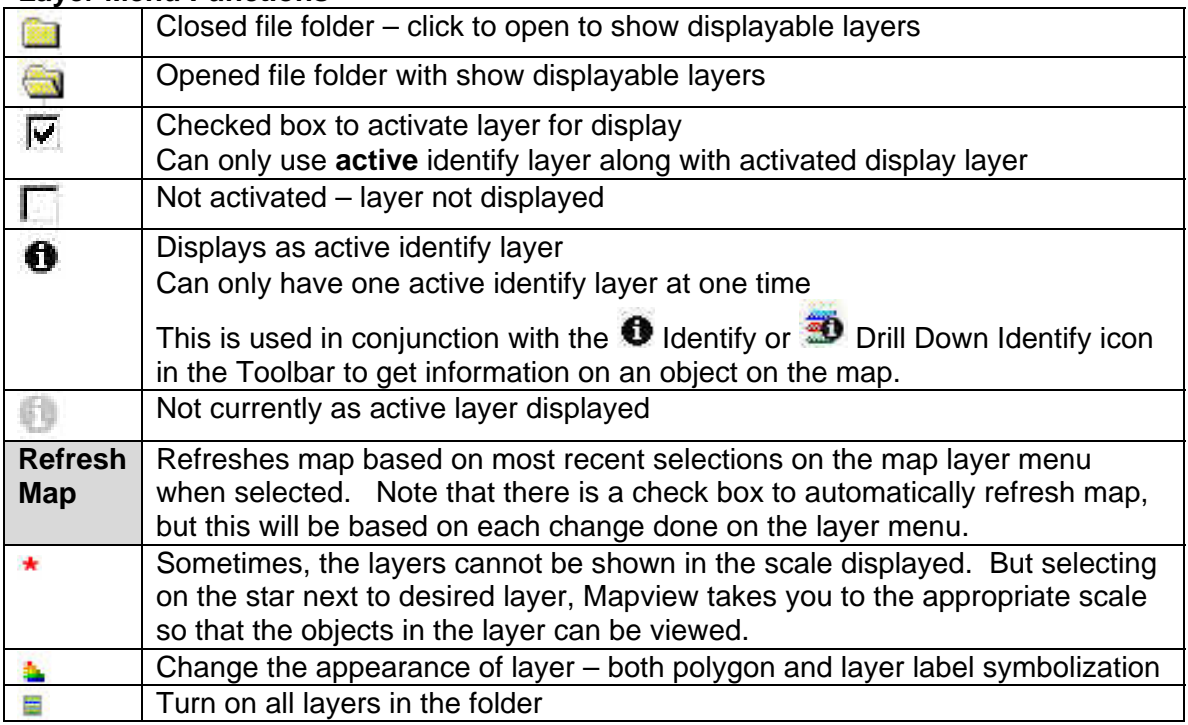

The new version of Mapview contains many more available layers than previous. **[Appendix B](#page-64-0)** provides summary of all layers available. These can be displayed

with silviculture theme by going to Layer Tab and  $\blacksquare$  activating the layer(s) and then selecting the **Refresh Layer**.

Definition of the layer is currently accessed through LRDW data definitions at: <http://srmapps.gov.bc.ca/metastar/home.do>(look at Discover Data).

In Mapview 4, you are able double click on the layer name to access "Metastar" which is an Mapview's online spatial data dictionary. No definitions have yet been added as this is a "work in progress".

Layers that are missing that would be useful for planning and reporting are Landscape Planning Units, Forest Stewardship Plans and Forest Development Unit within a FSPs, and Forest Development Plans. As more people work with these, they can provide input on critical missing layers that would be useful to use in Mapview. Overtime, these additional layers, if available in the LRDW, can be loaded into Mapview.

#### <span id="page-29-0"></span>**12.1.2 Navigation**

Navigation provides multiple methods to locating to an area of interest. Default screen available upon Tab selection is as follows:

#### Navigation

Display Navigation Map

#### Navigation Links:

Zoom to Bookmark Zoom to Mapsheet Zoom to Forest Region Zoom to Forest District Zoom to BC Albers Coordinate Zoom to Geographic Coordinate Zoom to UTM Coordinate Zoom to Scale Cut Block Search **Find Feature Find Place Name Find Municipality** 

Note that **Find Feature** provides more options that are more detailed.

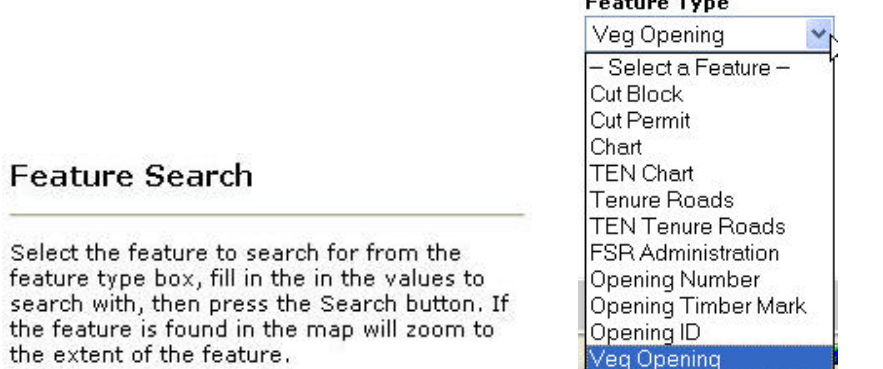

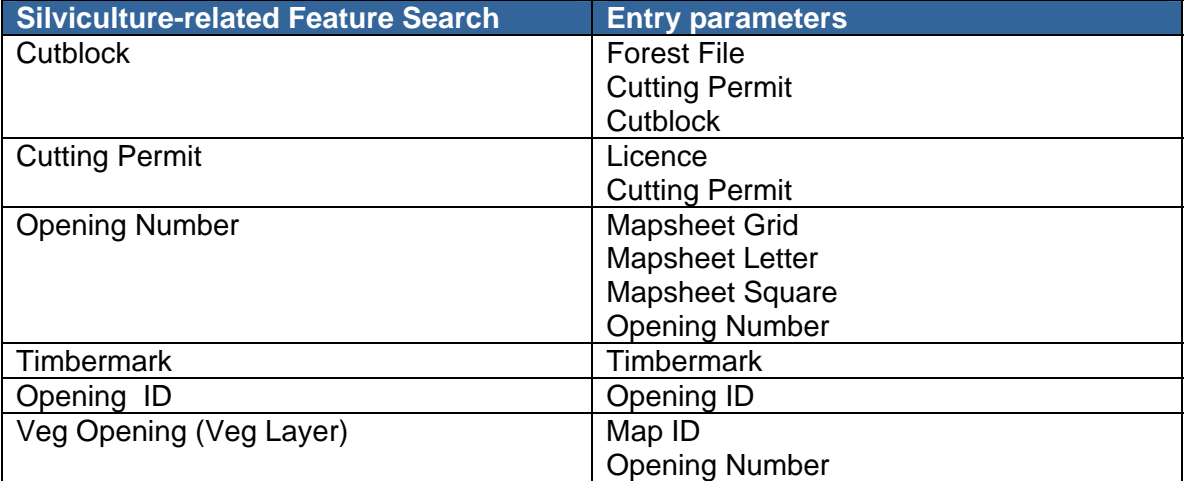

#### **12.1.3 Legend**

This is a displays a legend representation for the displayed layers. This is a systemdefault feature and you cannot customize the legend.

# <span id="page-30-0"></span>*12.2 Tool Bar Icon Reference*

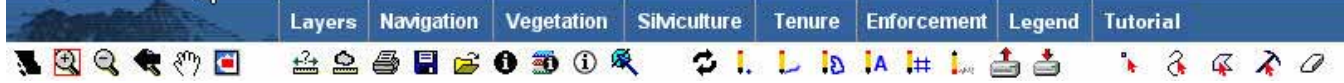

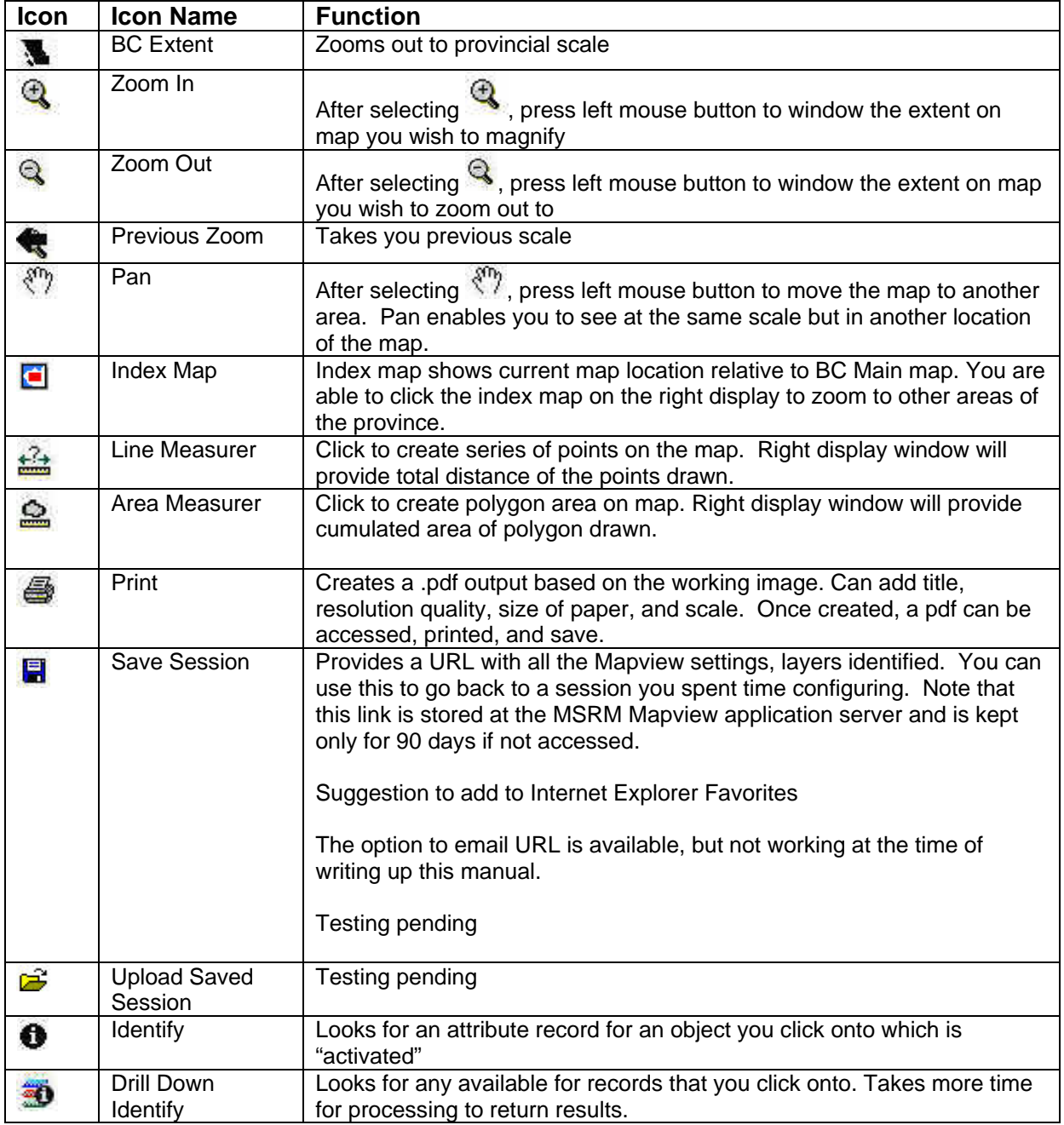

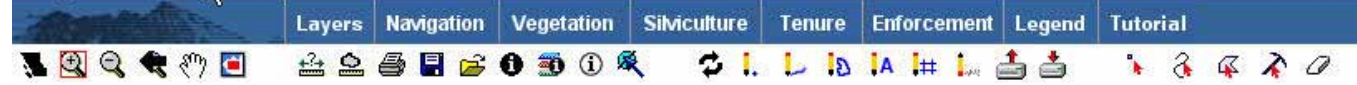

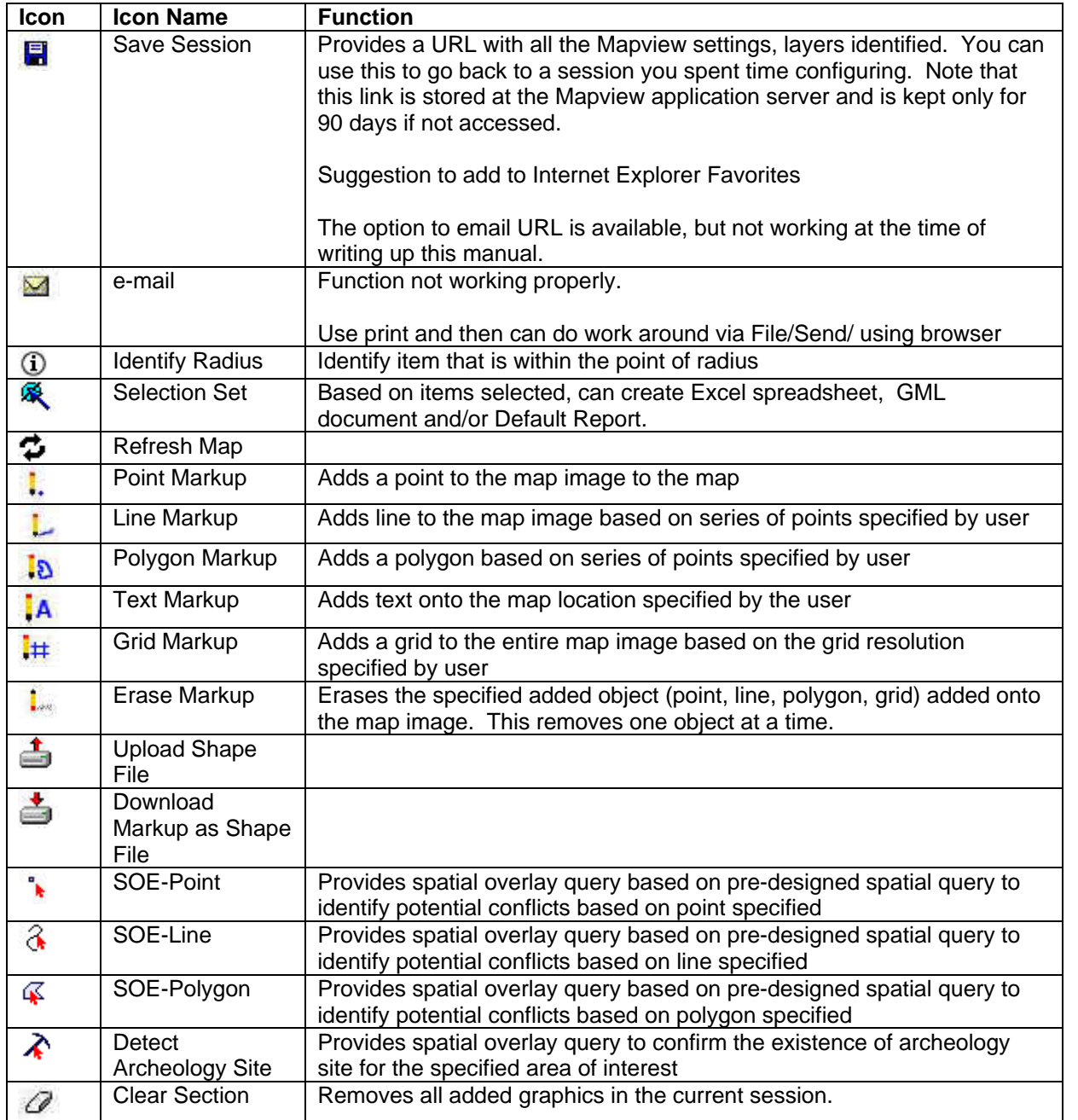

## <span id="page-32-0"></span>*12.3 Screen Navigation – Footer*

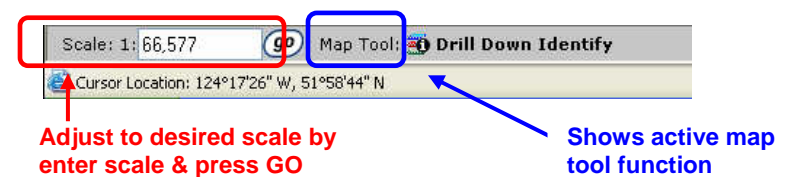

#### **12.3.1 Scale**

At the bottom of the screen you have the capability of adjusting your viewing scale.

By entering a larger number and then **GO** button, you view fewer details on your image (eg. 1:100,000 means you are seeing 1/100,000 representation of actual size).

Conversely, if you enter a lower number and then GO button, you are seeing more details on your image (eg. 1:1,000 means that you are seeing 1/1,000 representation of actual size).

#### **12.3.2 Map Tool**

This shows you which icon tool is currently activated when you click in your map image space.

#### *12.4 Toolbar – by Functions*

Functions are available the toolbar are detailed in the below sections.

# <span id="page-33-0"></span>12.4.1 **Index Map**

Select  $\Box$  Index Map Icon in the tool bar, and then an index map will appear with a red star to provide you an approximation of where you are. Note that if you can click anywhere in the in the Index Map and Mapview will take you to that approximate location in the current scale.

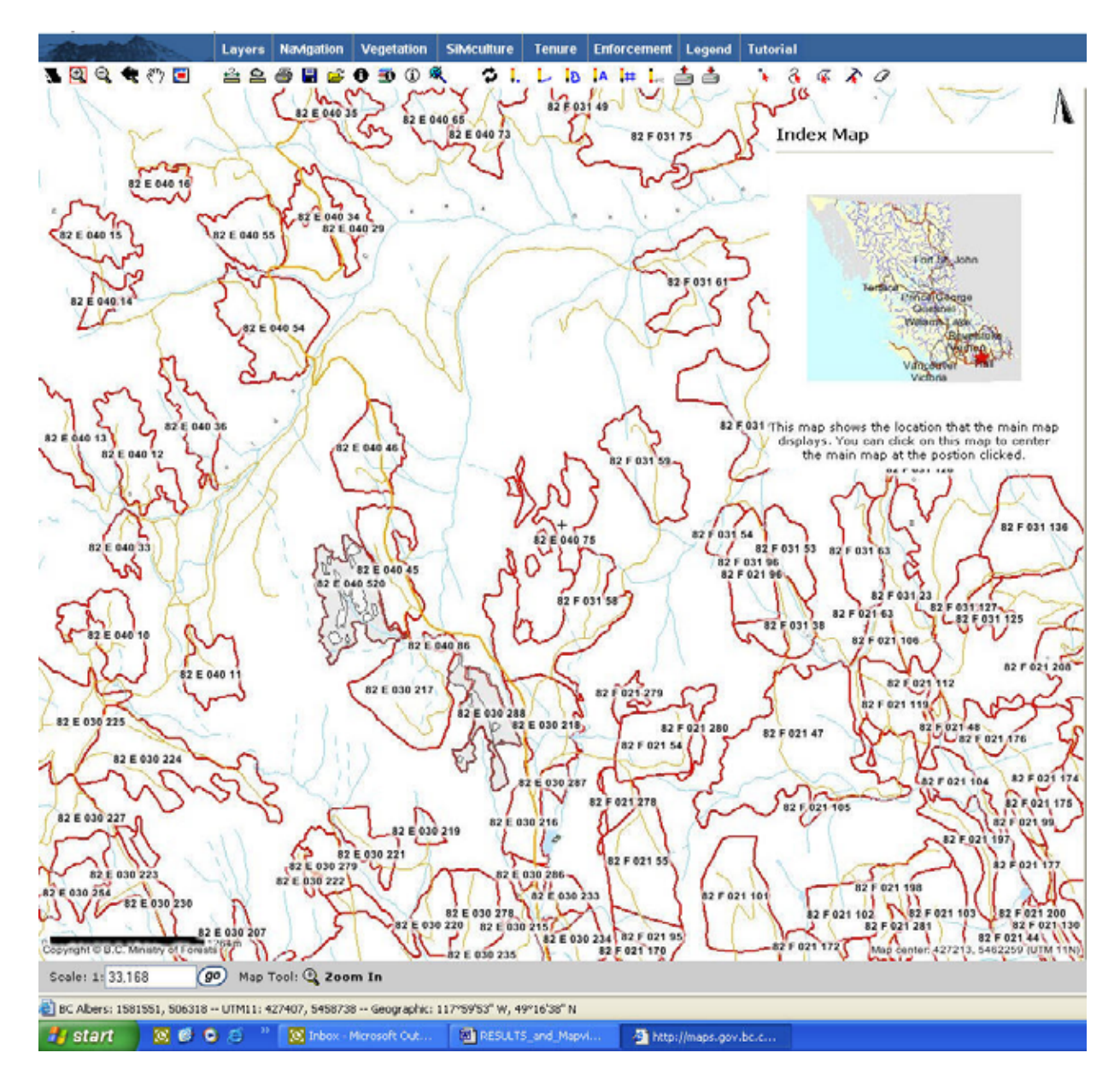

# <span id="page-34-0"></span>12.4.2 Measure Line

Select the  $\frac{d^2}{dx^2}$  Measure Line Icon in the Toolbar. Select a location on the Map Window. Then click on the left-button of your mouse to create a point. Continue to select as many points for measurement. Once finished the total distance and true course is provided.

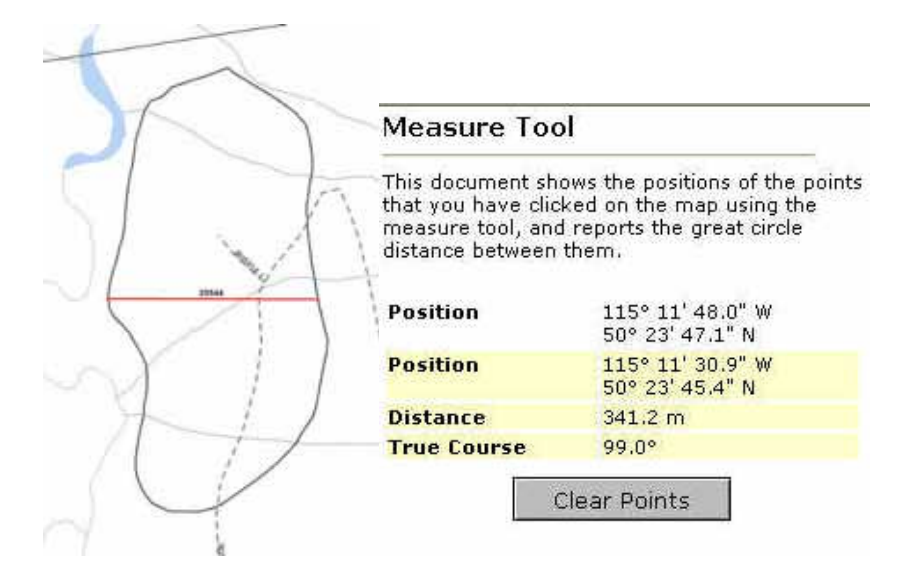

# **12.4.3 Measure Area**

Select the **Measure Area Icon in the Toolbar.** Select a location on the Map Window. Then click on the left-button of your mouse to create the beginning of the polygon. Continue to select as many points to continue drawing a polygon. Once finished creating the polygon then double click to close the polygon to get the total area within the polygon.

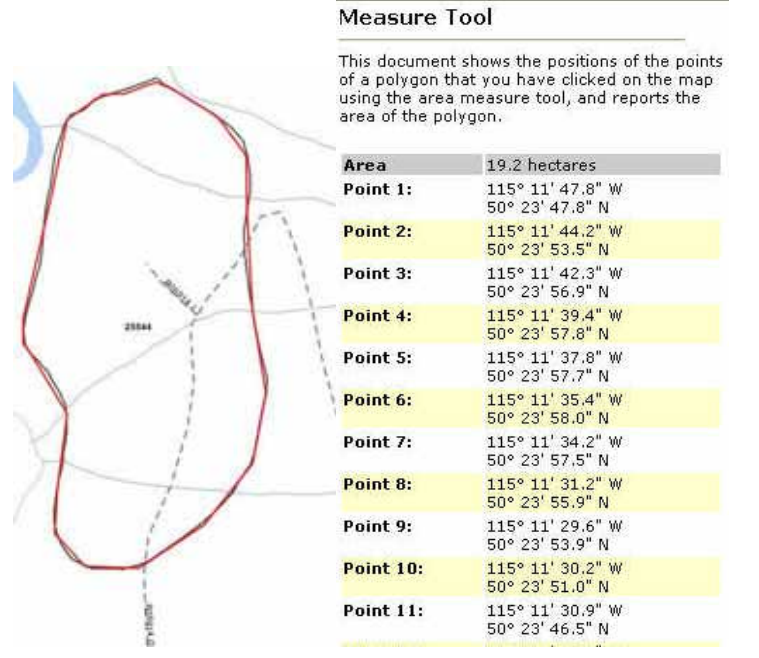

# <span id="page-35-0"></span>12.4.4 **O** Identified Layer & D Drill Down

Identify layer and drill down allows users to obtain information for a map item or layers on the display. Only activated/checked layers are available for identify layer and/ and drill down. This can be controlled via the Layer tab.

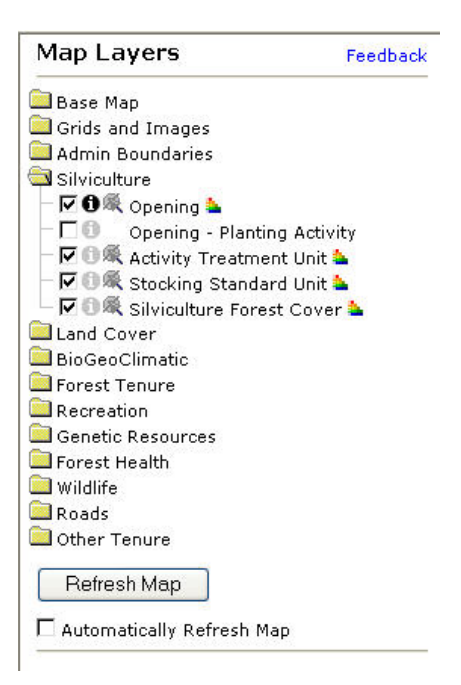

Note that only one identified layer can be selected at any given time. By placing the highlighted the grey  $\bullet$  to turn it black  $\bullet$ .

 $\bullet$  Identify offers the greatest level of detail of information for the specific layer selected.

Drill down provides summarized information detail for all layers activiated.

See sample output – note that the output depends on which layers have been activated.  $\Box$  contains more detailed information that can be opened.

<span id="page-36-0"></span>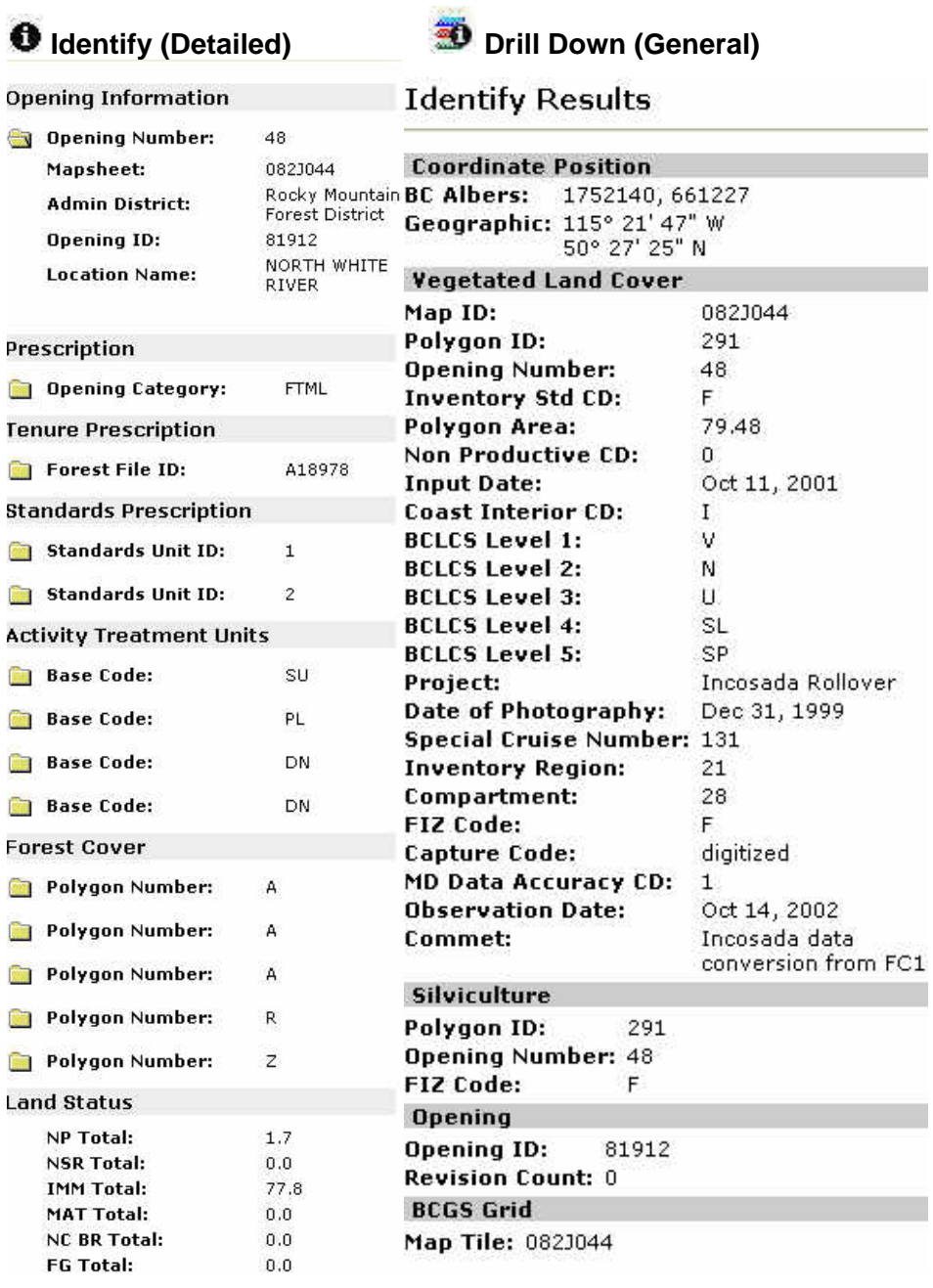

## <span id="page-37-0"></span>**12.4.5 Selection Set**

Selection set allows the users to pick layer items of interest and Extract to Excel, Extract to GML or create a Default Report. Selection set option must be activated via Layers. Only one layer can be activated at any given time.

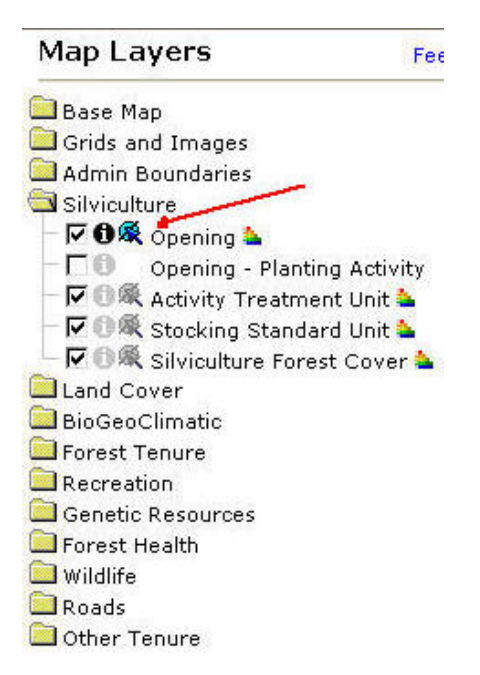

Once the Layer is activated, Use the **R**Selection Set Icon from the toolbar and then point to the feature(s) of interest on your map.

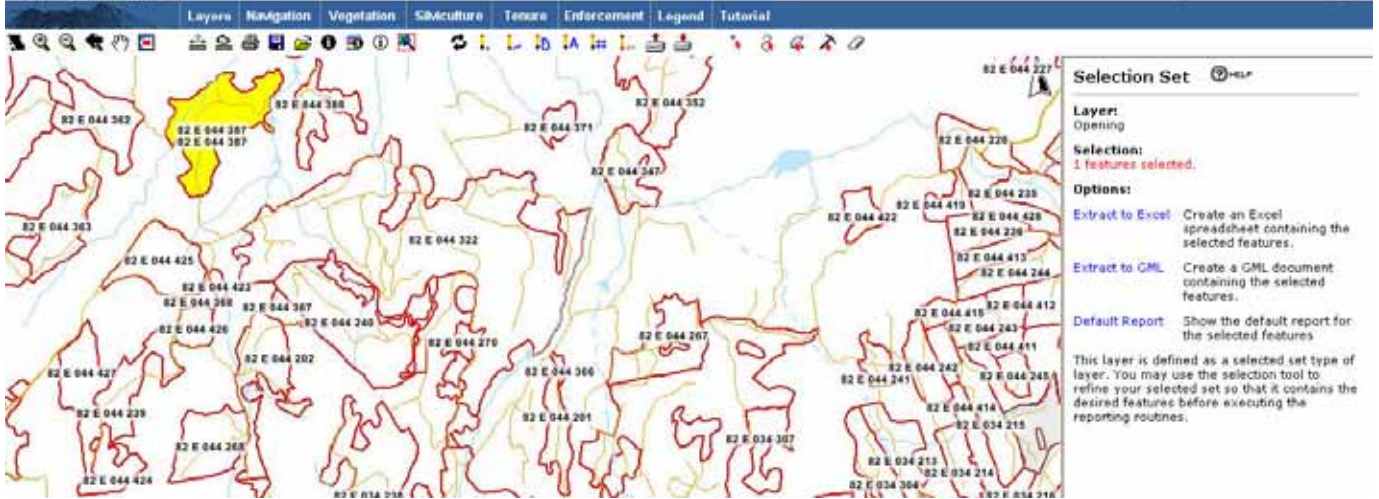

You can continue to add any other items on the view extent. As you add more items, you can control how each item is to be incorporated to your selection.

#### <span id="page-38-0"></span>**Selection Set**

Laver: Opening

Just Selected: 1 features selected.

**Previously Selected:** 

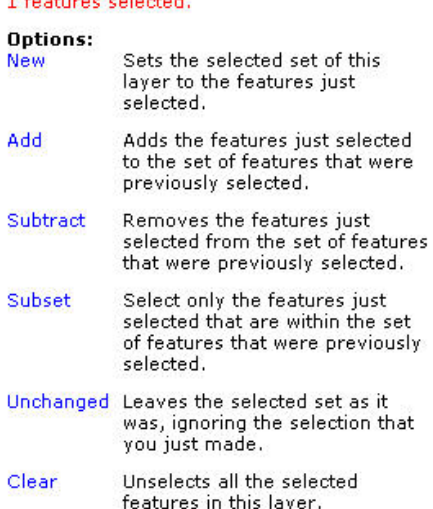

This layer is defined as a selected set type of layer. You may use the selection tool to refine your selected set so that it contains the desired features before executing the reporting routines.

Once you are complete with the selection of items, you have the option to create an extract to Excel, Extract to GML, or to a Default Report. No illustrations are provided, but you can explore this function on your own. This function would be useful if you need to pass along spatial data along to someone to use or process.

# **12.4.6 L L IS IA I# L Graphics**

Mapview offers the ability to add graphics to your working map. Features include: point, lines, polygons, grids, annotation. Upon selection of the feature of interest, you point and click the graphic item you are interested in. Options are available for you on how you want the display to appear on the map such as color, line weight, shading, pattern, etc. to customize your map output.

# <span id="page-39-0"></span>**12.4.7 Upload Shape File**

This version allows to upload shape file from another source and to draw the image to view within Mapview4 spatial data.

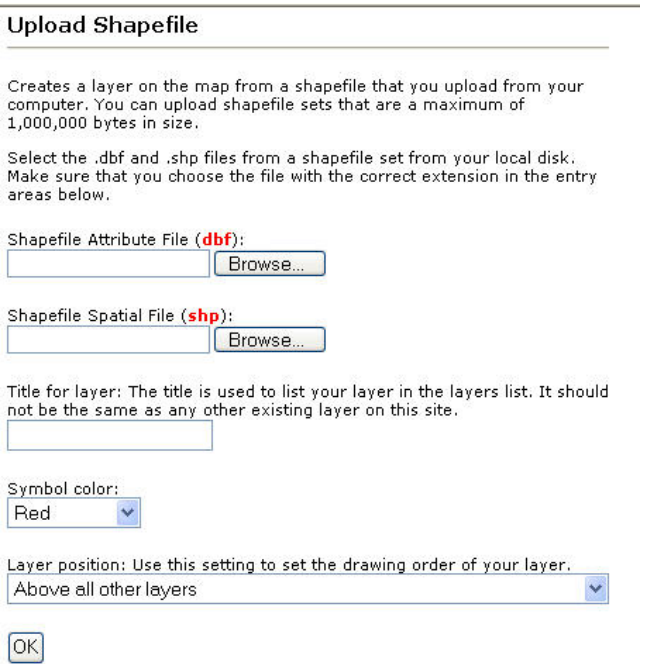

# **12.4.8 Save User Markup**

Mapview provides the ability to save any of the Markup that you have created to a shape file. This coupled with export capability to GML can provide custom report to other's who may want to use import this information to their own GIS system.

## **12.4.9 Saving your work**

You have the capability to save your map as a URL. This url can be saved as a favorite under your web browser and can also be sent to someone else who has access to Mapview.

**It is recommended that you save often as your Mapview session will timeout if there is any extended duration of inactivity. When the session times out, all information in terms of extent, location, annotation etc. will be lost and you will have to start over. Currently, it the default for session to timeout is 10 minutes.** 

Select **Save Session** from your Toolbar.

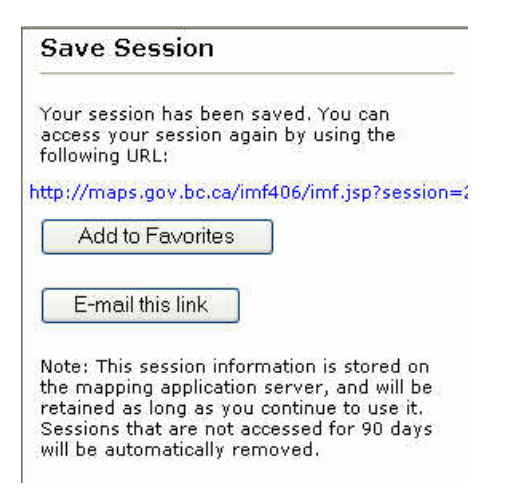

Select **Add to Favorites** Button. A default Map session cryptic number is given. You can rename as needed and then press **OK** to save the URL. Then under whichever Favorite location/folders you created, you can go into Browser and access the link directly to bounce to Mapview with all the settings for the map you created.

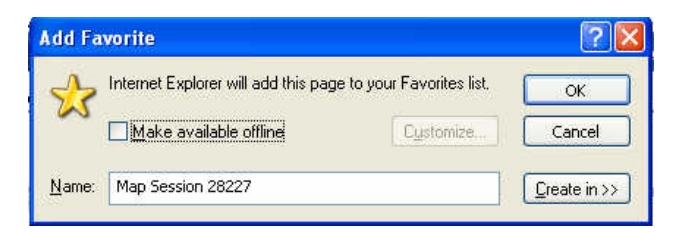

**Note that if you do not use this link for 90 days, the session information will be removed since it is stored at Mapview application server.** 

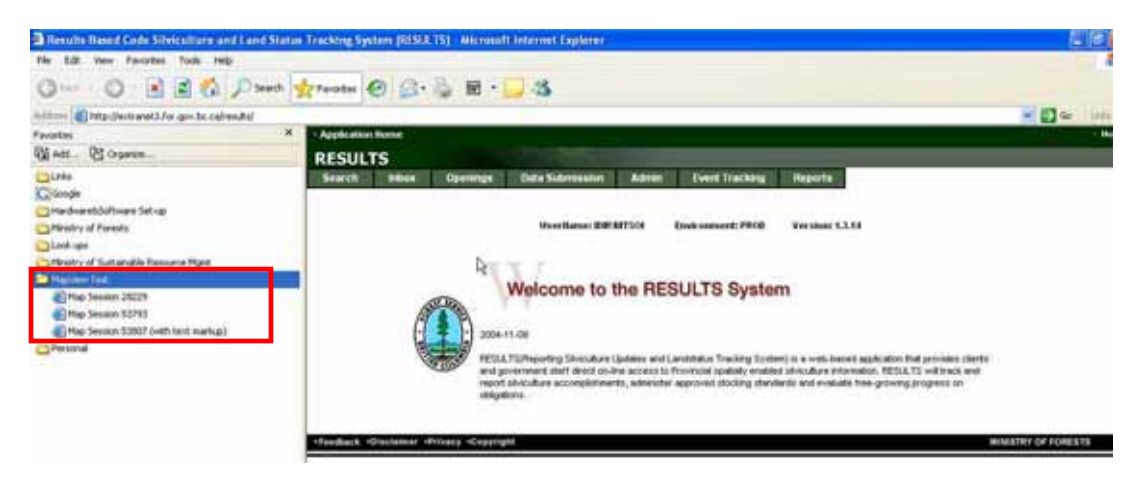

<span id="page-41-0"></span>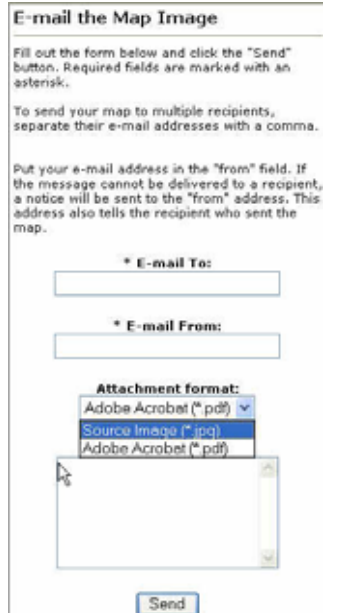

# **12.4.10 Printing & Sending Your Map**

Select the  $\blacksquare$  Print Icon and provide the desired output specifications:

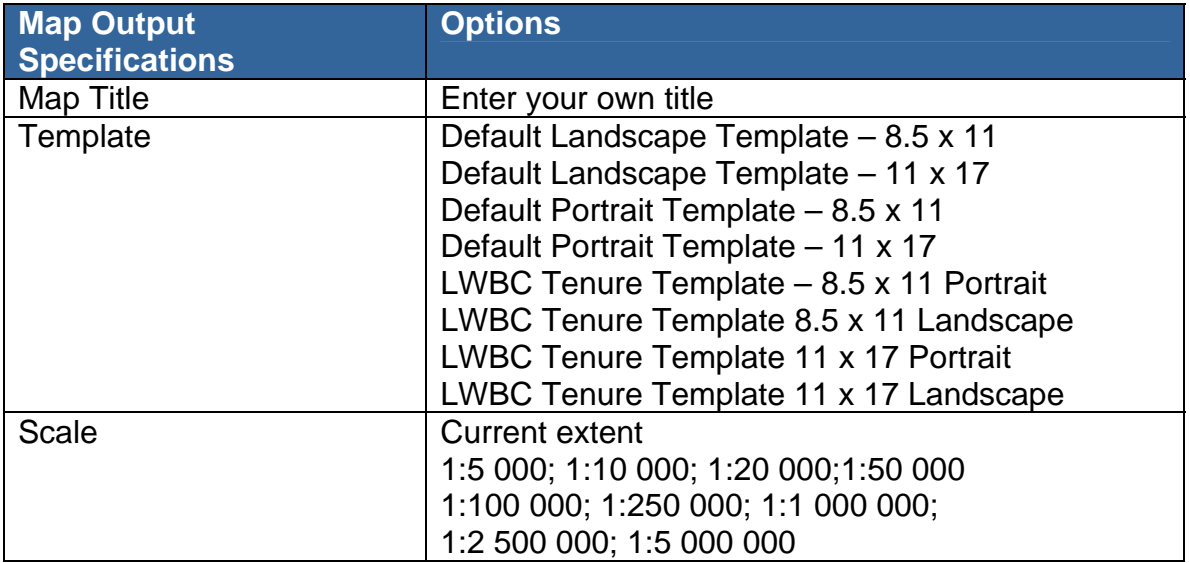

Enter selection for template, scale and map title and then select OK. Once generated, you can select the open map.

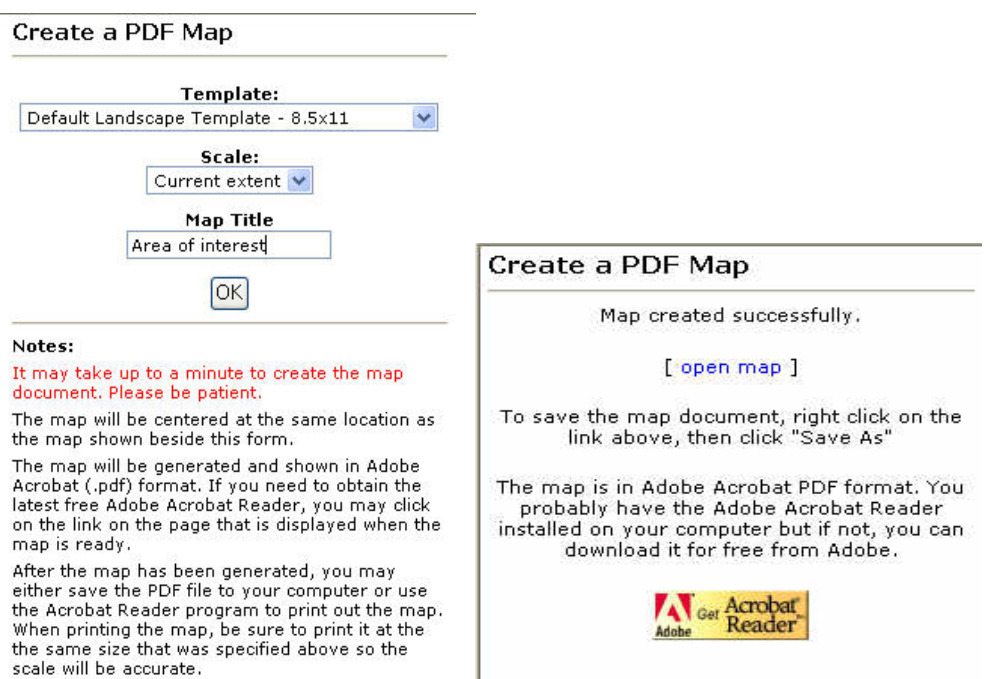

#### Sample Map Image will appear.

In this Acrobat window, you have the option to either send the URL link or the .pdf file to someone as an attachment via e-mail.

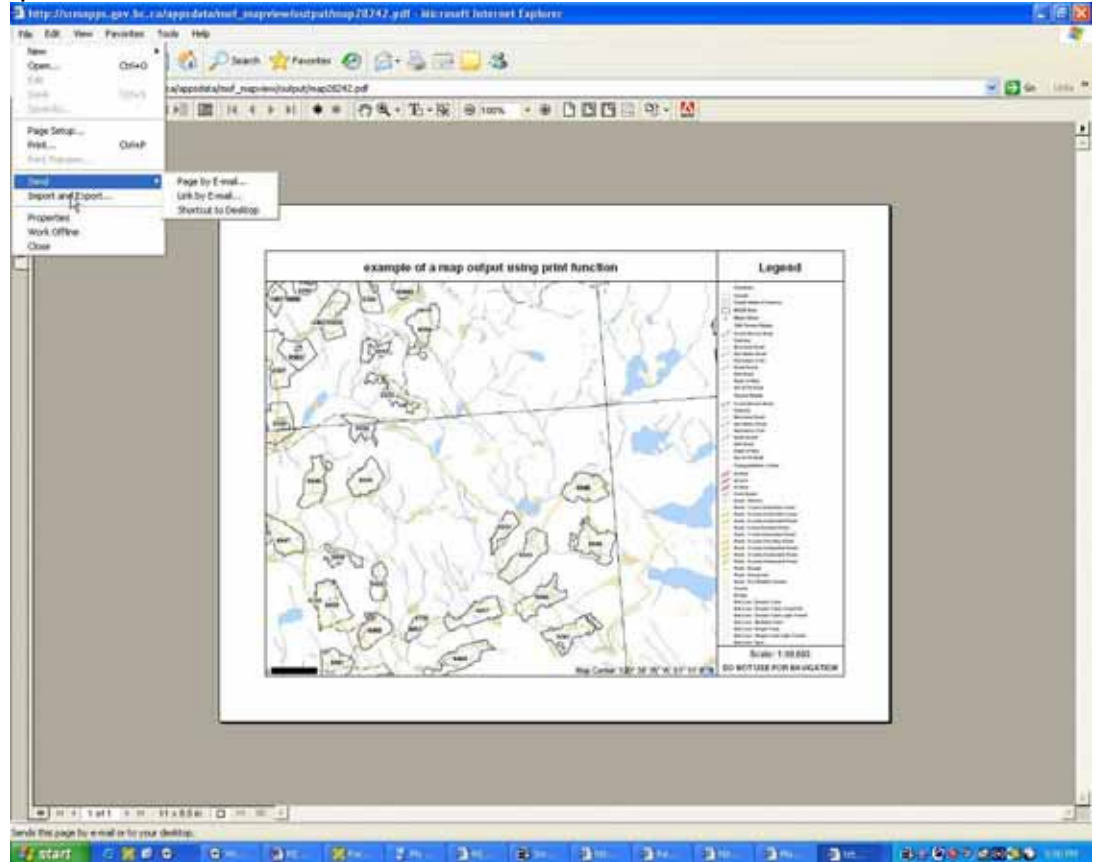

#### <span id="page-43-0"></span>**Send Page to Email**

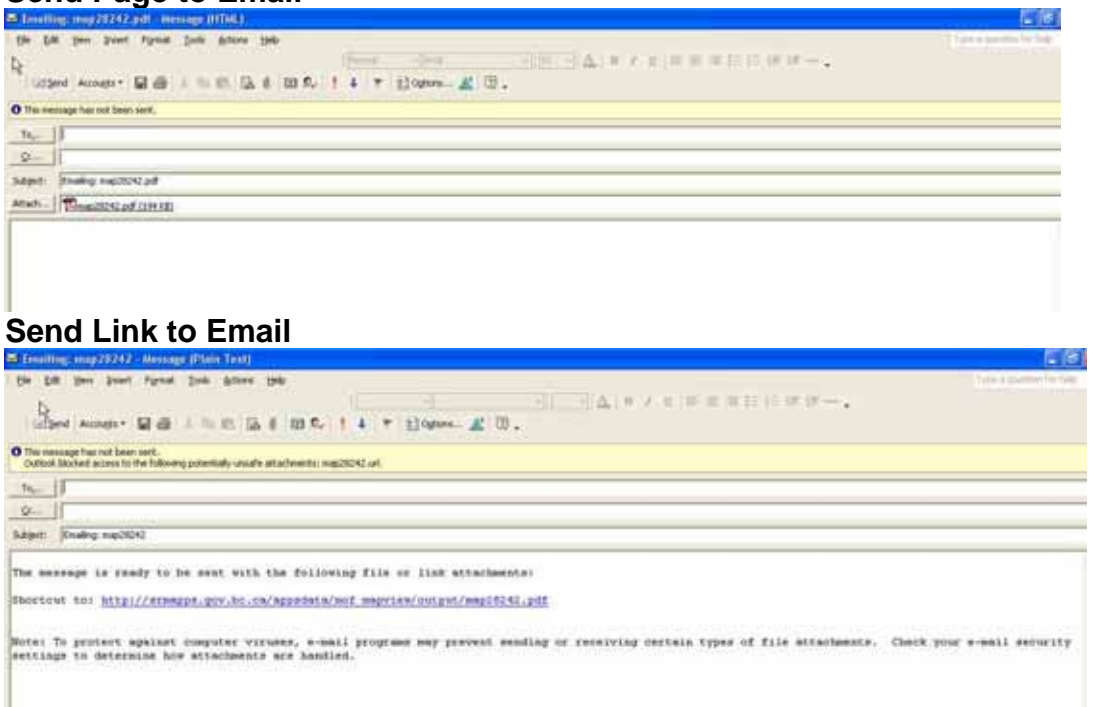

# 12.4.11 **S**  $\hat{\textbf{A}}$  **Spatial Overlay Engine (SOE)**

Spatial Overlay Engine provides ability to run a spatial report on areas which intercept the drawn point, line, or polygon specified by user. The layers that are queried have been pre-programmed into Mapview. The general process includes specifying the desired SOE function, identify location(s) on the map and then running the Submit to SOE report. There are additional features where you can also specify a buffer area that is also included in the spatial overlay analysis. Typically, this report is used for "statusing" areas to identify potential conflicts.

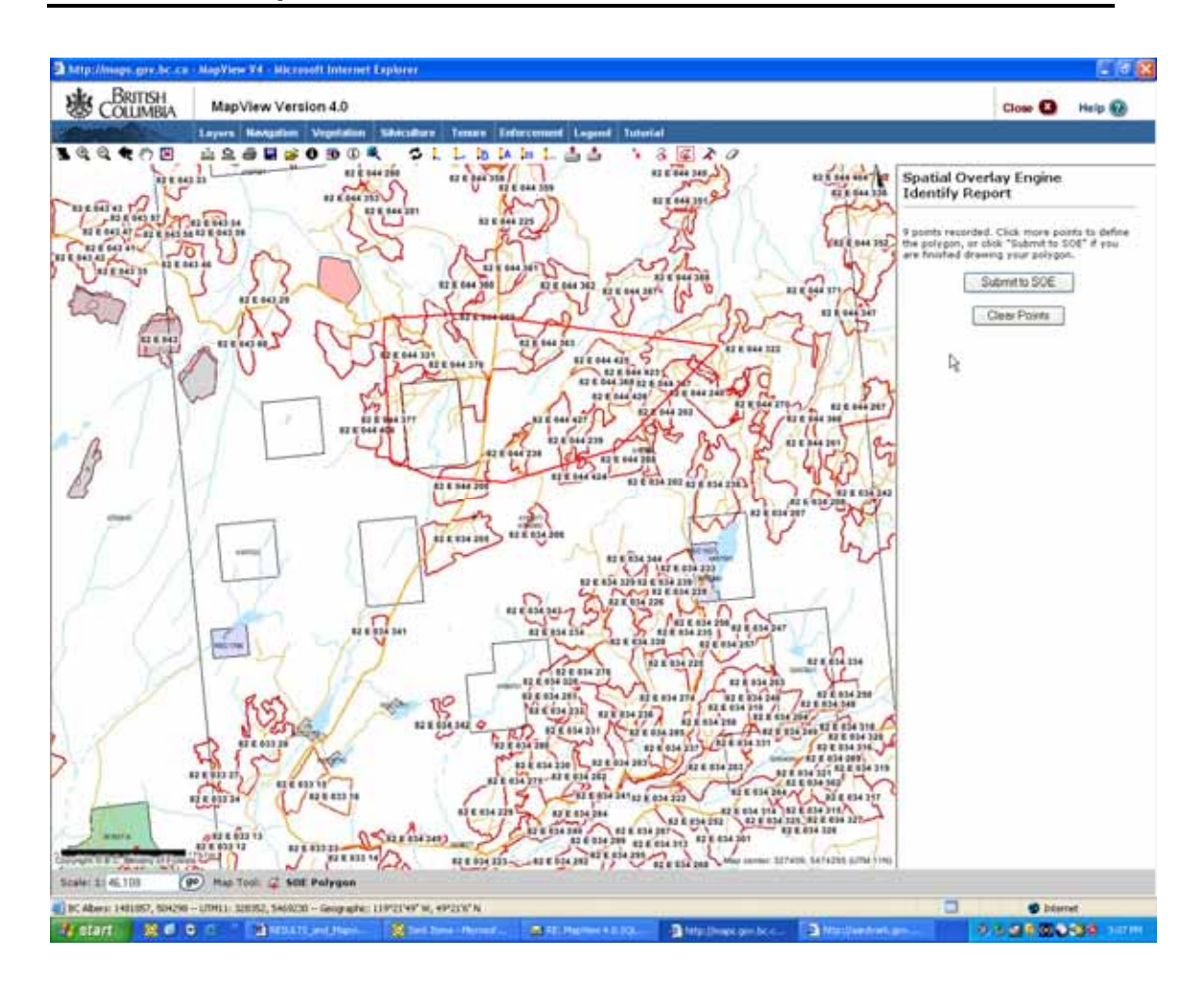

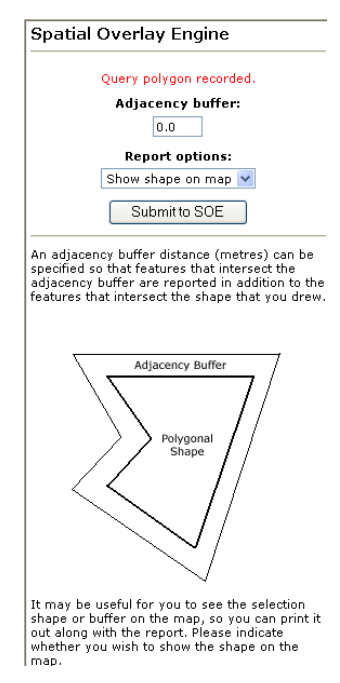

<span id="page-45-0"></span>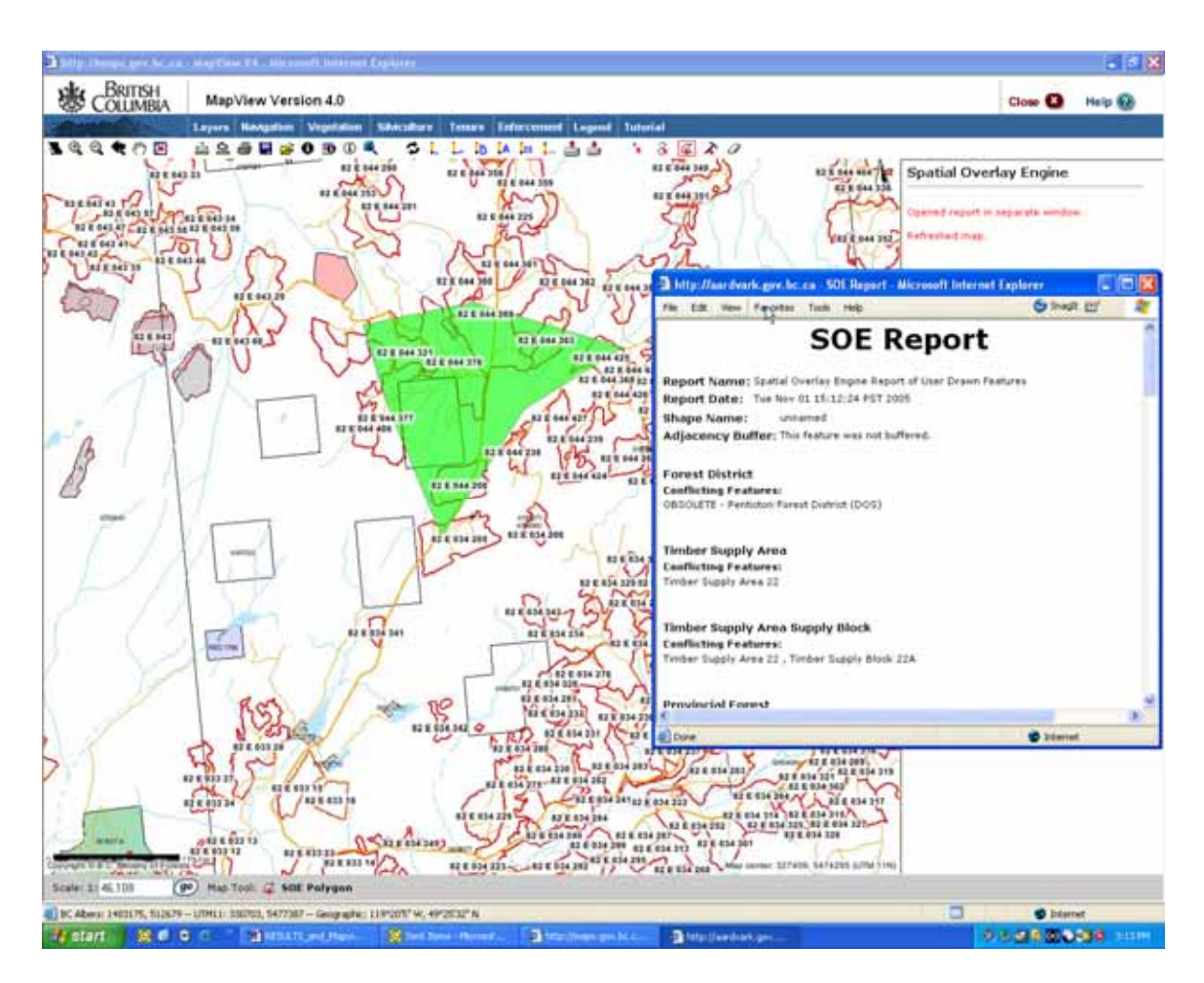

In the SOE Report, there are hyperlinks to other applications:

- Gator
- Title Search

Those who have authority/access to these can enter into the application to view the associated information for the records that appear in the SOE report.

## **12.4.12 Detect Archeology Site**

This function follows the same process asSpatial Overlay Engine for a polygon specified by user. The main difference is when the SOE Report is generated, the area defined by user is queried against the archeology site layer to confirm the existence of any sites within the area.

# <span id="page-46-0"></span>**13. Silviculture Theme**

The following sections highlight features that have been customized for the silviculture business area. Note that while in silviculture theme, users continue to have flexibility to add or remove any layers that exist in Mapview. Appendix X contains listing of all layers that are available.

#### Silviculture

Display Silviculture Map

Feature Search:

By Opening I.D. By Opening Number By License , Cutting Permit, Cut Block<br>By Timber Mark, Cut Block **Vegetation Opening** 

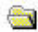

#### Highlight Selected Features:

Opening Category Openings Free Growing Openings Free Growing Overdue **Silviculture Treatments** Planting by Seedlot/ Veglot **Forest Stand Conditions** 

#### Identify:

Opening **Activity Treatment Unit Stocking Standard Unit** Silviculture Forest Cover

#### Select then Report On:

Opening **Activity Treatment Unit Stocking Standard Unit** Silviculture Forest Cover

#### <span id="page-47-0"></span>*13.1 Display Silviculture Map*

When using silviculture theme, select **Display silviculture map** will activate all RESULTS-related layers (see below) along with typical other layers such as water bodies, roads etc. Note that you can always apply additional layers as needed. Note that the more layers selected, the more cluttered the map may look and the more processing time required to refresh.

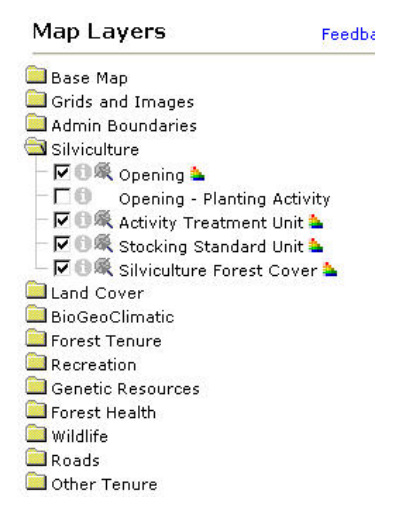

#### *13.2 Feature Search*

This provides quick access to common feature search used by silviculture business area. They are the same functions that exist in **Navigation**, but an excerpted list to provide short-cut to commonly used ones.

### *13.3 Highlight Selected Features – Spatial Queries*

This version contains simple Silviculture query functions. Note that the queries use RESULTS data and displays those records that meet the conditions specified in the query and has spatial linework in the LRDW. The query condition could exist for records that exist in RESULTS data, but cannot be shown in Mapview due to no available spatial linework.

For these queries, where there is an asterisk next to the field, it is mandatory, otherwise, all are optional. If you enter more information/constraints, the query treats this as additional constraint such as an "AND" statement.

When you initiate or "Highlight" the query, it returns only the spatial records that exist for the extent of the map image you are viewing. Therefore, if you change the scale to a wider extent, then you should rerun your query via Clear Highlight and then Highlight again.

For some of the query screens, you will notice see "Descriptions". These are hyperlinks that will provide detailed codes & expanded descriptions if you are not familiar with RESULTS codes.

Description ties to Metastar (code dictionary) example:

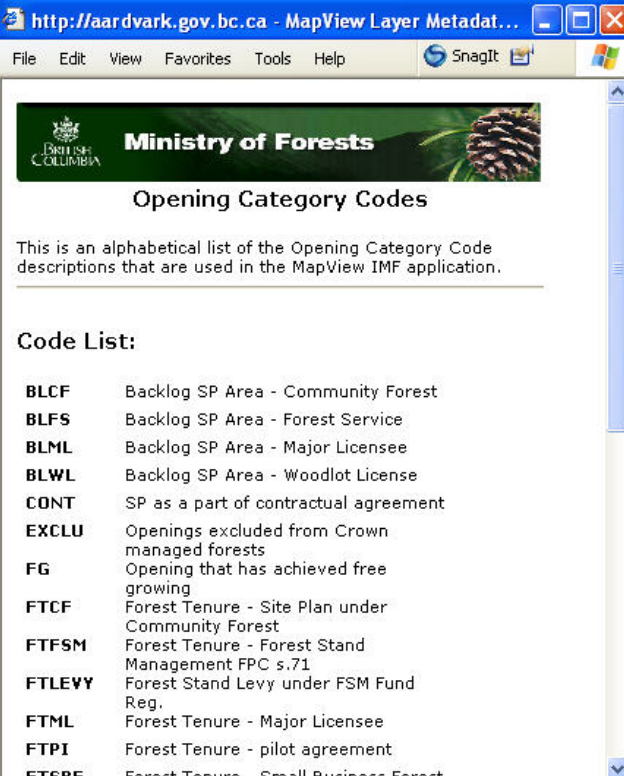

#### <span id="page-49-0"></span>**13.3.1 Opening Category Query**

The Opening Category Query allows for the selection based on:

- Opening Category,
- Licence Number,
- Client Number,
- Disturbance Start Date Range, or
- Disturbance End Date Range

Any combination of these can be used, but the more used, the more restrictive the query. The example below illustrates the use of opening category with disturbance start date range.

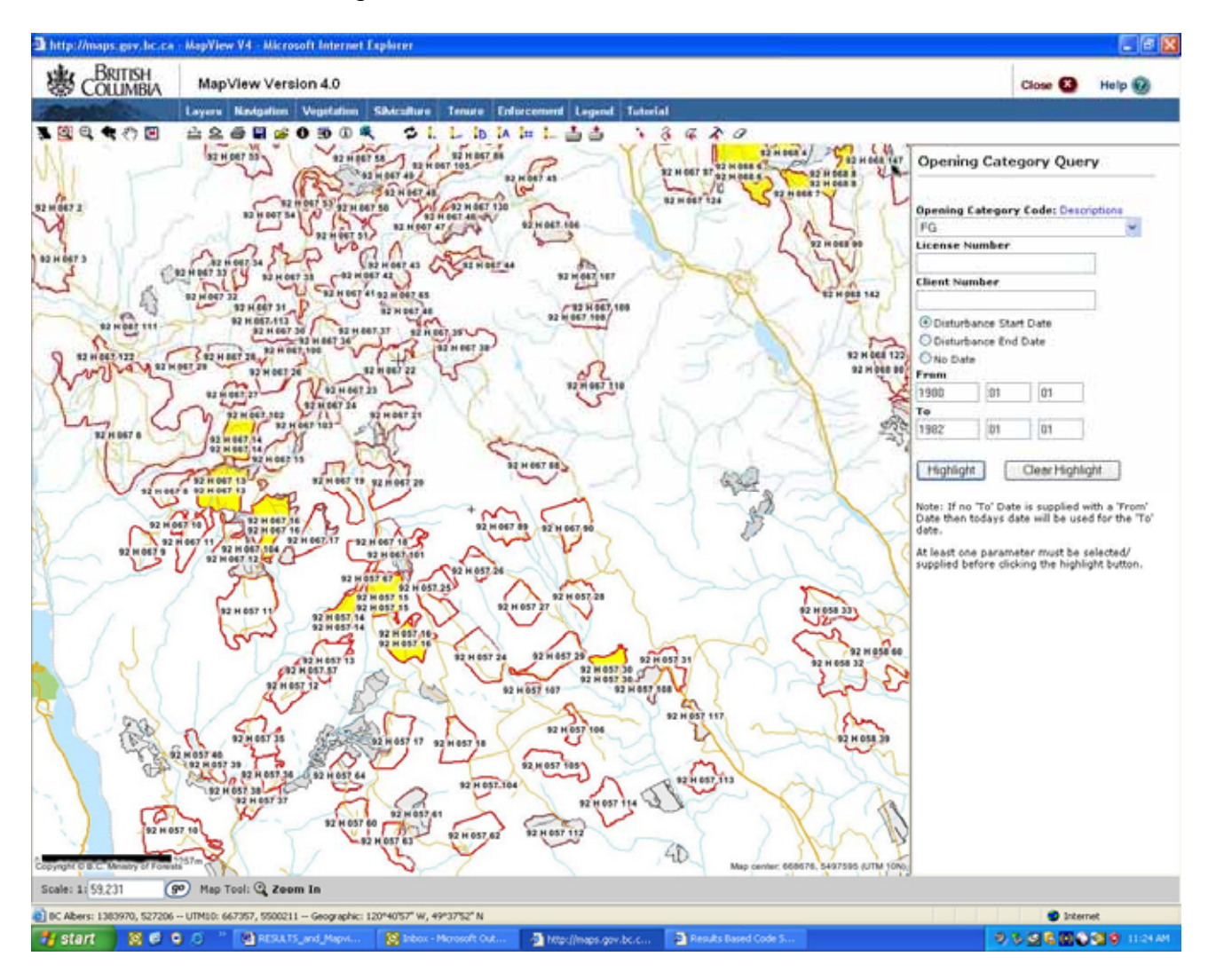

#### <span id="page-50-0"></span>**13.3.2 Silviculture Activity Query**

The Silviculture Activity Query allows for the selection based on:

- Silviculture Base Activity,
- Silviculture Technique,
- Silviculture Method,
- Silviculture Funding Source,
- Opening Category code,
- Activity Completion Date Range, or
- Planned Date Range (but not completed)

Note that the ministry accepts only valid combinations of base/technique/method activities. If you are not familiar with ministry codes or valid combinations, please refer to: [http://www.for.gov.bc.ca/hfp/publications/00026/fs708-14](http://www.for.gov.bc.ca/hfp/publications/00026/fs708-14-appendix_d.htm) [appendix\\_d.htm](http://www.for.gov.bc.ca/hfp/publications/00026/fs708-14-appendix_d.htm)

For the base activity, not all subsequent technique and/or method codes are required unless you desire to be very specific for your query. Queries can be as broad or as specific as needed.

In the example, only planting (base) was used with funding source and completion date range.

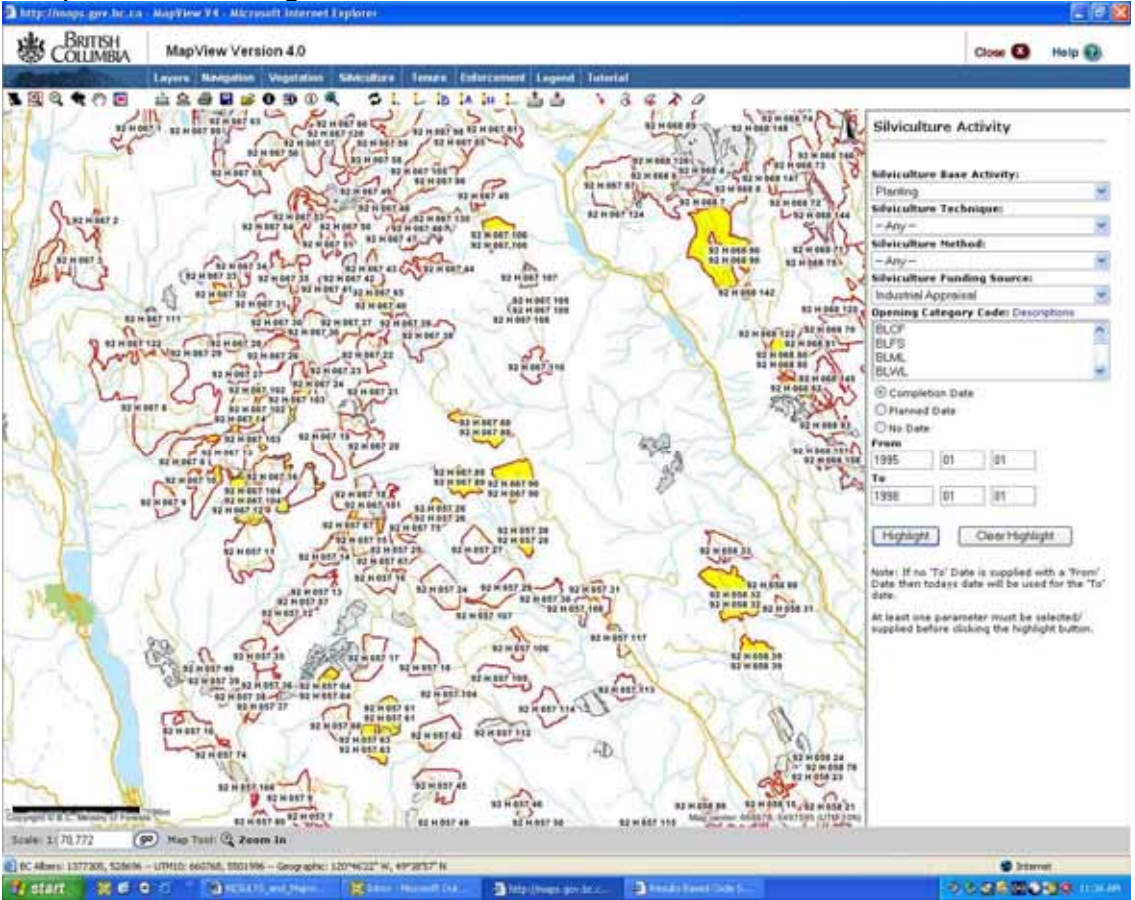

#### <span id="page-51-0"></span>**13.3.3 Seedlot and Veglot Plantings Query**

The Seedlot/Veglot Query allows for the selection based on:

- Opening Category
- Silviculture Tree Species
- Seedlot/Veglot Number
- Planting Completion Date

In the example, all opening categories that had interior lodgepole pine planted between a specified dates.

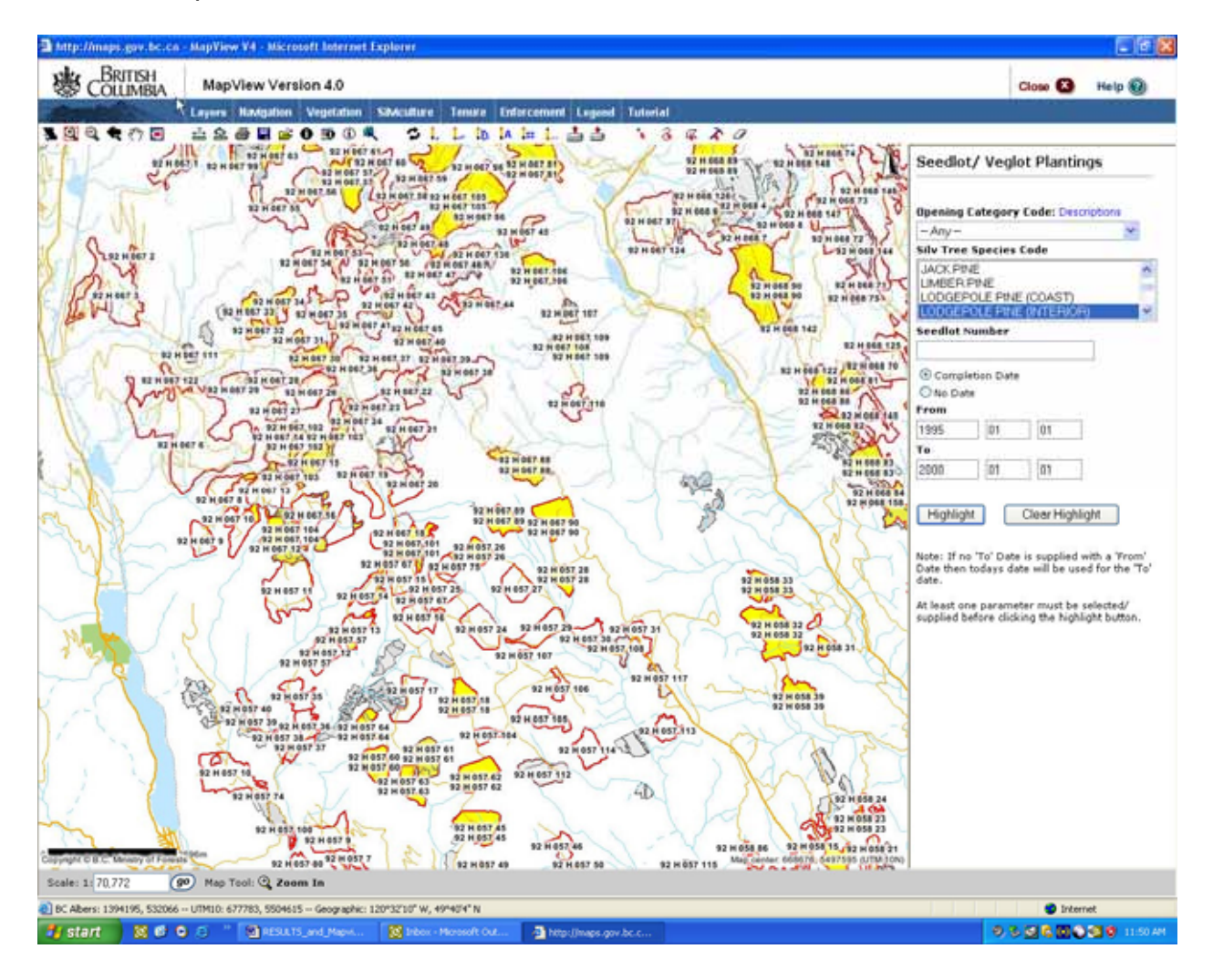

#### <span id="page-52-0"></span>**13.3.4 Forest Stand Conditions Query**

The Forest Stand Conditions Query allows for the selection based on:

- Stocking Status
- Forest Cover Layer
- Primary Tree Species
- Site Index
- Total Stems per hectare
- Well Spaced Stems per hectare
- Surveyed Average Age
- Current Average Age (adding years difference between survey year and current year)

In the following example, combination of stocking status, primary tree species and total stems per hectare is being used.<br>Just the charges are to can have been the cost internet trader or

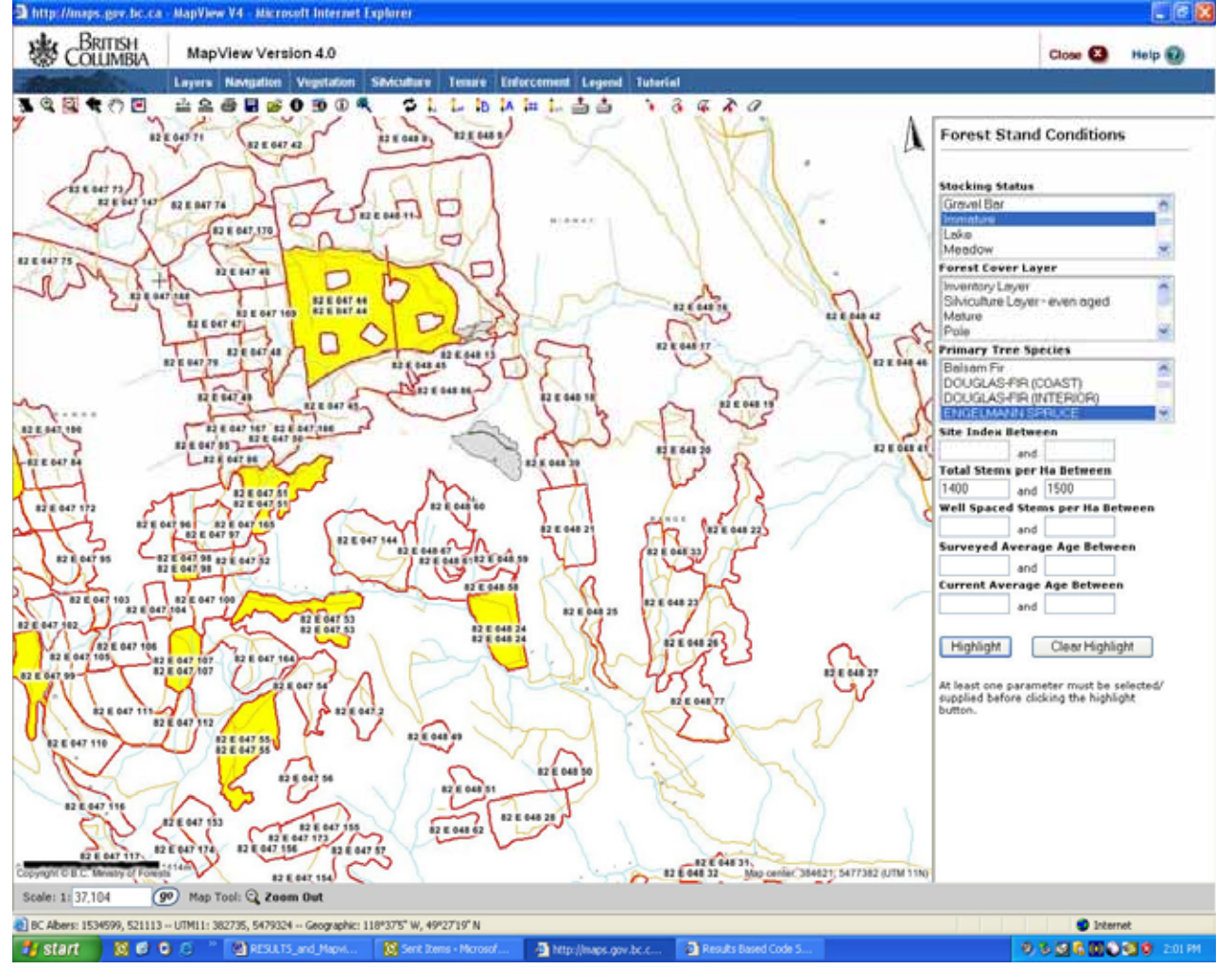

#### <span id="page-53-0"></span>**13.3.5 Openings Free Growing Query**

This query is designed to show all openings that have been declared free growing. Note that this design is opening-based so that all SUs must be declared free growing prior to be highlighted. There are no parameters associated with this query. It is to demonstrate simple thematic mapping that can be pre-set in Mapview.

Note that RESULTS Corporate Reporting System also contains a Free Growing Report that is more detailed by SU and is also spatially enabled that contains flexibility in parameter setting.

#### **13.3.6 Openings Free Growing Overdue**

This query is designed to show any openings that have not been declared that is past due. Similar comments described in section 13.3.6.

### *13.4 Identify*

Within the silviculture theme, the **Identify** has been set-up in the menu so that it saves extra step from switching identify layer priority in the Layer tab. When one layer is identified, then you can select an item on the map and the detailed information will be displayed.

Note that for RESULTS, the majority of data is shown in the opening layer however, it can be very long list and requires lots of scrolling. As such, you have the ability to see only the business area of interest (eg activity, standards unit vs. forest cover).

## *13.5 Select Then Report On*

Within the Silviculture theme, the **Select Then Report On** has been set-up in the menu to save extra step from switching  $\mathcal{R}$  Select Set priority in the Layer tab. See [12.4.5 Selection Set](#page-36-0) for more details.

# <span id="page-54-0"></span>**14. RESULTS Corporate Reporting System (CRS) & Mapview**

Some of RESULTS CRS reports have been designed to link to Mapview functionality.

- ISSAW01-Regeneration (.pdf & by Mapsheet)
- ISSAW01-Free growing (.pdf & by Mapsheet)
- % Permanent access structure (.pdf only),
- Wildlife tree retention by opening reports (.pdf only)

#### *14.1 Individual Openings*

When a .pdf or .csv report is created, there are imbedded url's that are in blue underline that enables user to click to get to the opening via Mapview.

![](_page_54_Picture_58.jpeg)

#### <span id="page-55-0"></span>*14.2 Mapview Hyperlink Format Option*

The Mapview format option runs the report as a HTML link organized by mapsheet. It is recommended that either a .pdf or .csv report is run for the same criteria to provide additional information to complement the map output.

The following gives an illustration how to run a Mapview report and how to interpret the spatial HTML file and what you may expect to see.

![](_page_55_Picture_39.jpeg)

**Note that either a .pdf or .csv report should be also run also so that this can be used in conjunction with the spatial report.** 

#### **RESULTS & Mapview Learnlinc Module Handout**

![](_page_56_Picture_1.jpeg)

ALL Records ..... Textual ID count=129 ..... Spatial ID count=93

82L 051 ..... Textual ID count=4 ..... Spatial ID count=3

82L 062 ..... Textual ID count=1 ..... Spatial ID count=0

82L 081 ..... Textual ID count=1 ..... Spatial ID count=0 82L 091 .. Textual ID count=5 ..... Spatial ID count=0

82M 001 ..... Textual ID count=4 ..... Spatial ID count=1

82M 011 ..... Textual ID count=1 ..... Spatial ID count=1

82M 022 ..... Textual ID count=1 ..... Spatial ID count=1

82M 031 ..... Textual ID count=1 ..... Spatial ID count=1 82M 032 ..... Textual ID count=3 ..... Spatial ID count=1

92I 058 ..... Textual ID count=4 ..... Spatial ID count=0

92I 060 ..... Textual ID count=2 ..... Spatial ID count=2

92I 078 ..... Textual ID count=1 ..... Spatial ID count=0

Textual ID – is the number of records that would show up in .pdf or .csv report

Spatial  $ID - is$  the number of records that would appear in Mapview

Select on any mapsheet for highlighted map of the openings that matched report parameters.

Highlighted openings in Mapview illustrate records that match the report parameters. There can be records that matched the parameters, but do not have spatial linework.

![](_page_58_Figure_2.jpeg)

Currently, only the Regeneration and Free Growing Report has the Mapview Format (by Mapsheet) Option.

# <span id="page-59-0"></span>**Appendix A – Different ways of using Mapview**

#### *Example 1: Checking for Planting with seed transfer guidelines*

#### **Layers to activate**

- Base Map Elevation
- RESULTS all
- Genetic Resources Seed Planning Zone/Units as needed

#### **Highlight - Silviculture Activity Report to confirm completed planting within timeframe of interest**

• Base – Planting, Completion button, Date Range

![](_page_59_Picture_9.jpeg)

Identify any highlighted opening – to get information about detailed opening information. Note Seedlot is a hyperlink that ties to SPAR to get information on Elevation Limits, SPZ, etc. You will get authentication screen to if you select Seedlot link to get into SPAR.

![](_page_60_Picture_28.jpeg)

Then go back to Layers screen and change the Identify to Elevation and select the location of the opening. Note that depending on the slope gradient, you may have to go to several locations to find out the elevation range.

Then you can compare the actual planted elevation against the seedlot limit from SPAR. Likewise, you can also activate SPZ layer on the map display also.

## <span id="page-61-0"></span>*Example 2 – Identification of forestry operations adjoining other planned activities (oil and gas)*

#### **Layers to activate**

- RESULTS all
- Other Tenures check of any
- Note there are cultural features under Base Map

#### Select  $\sqrt{\frac{2}{3}}$  SOE Polygon and highlight on map and specify buffer **information as needed.**

![](_page_61_Picture_7.jpeg)

Run SOE Report – the following is an excerpted illustration

![](_page_62_Picture_12.jpeg)

## <span id="page-63-0"></span>*Example 3: Locating for missing spatial data in RESULTS*

Activate Forest Tenure Layers and view with RESULTS Layers to identify missing information Note that for those areas which are still not free growing, the Ministry will gradually receive information via regeneration and free growing reporting.

![](_page_63_Figure_3.jpeg)

## <span id="page-64-0"></span>*Example 4: Use of Orthophotos to supplement map viewing*

Use of orthos can also assist identification of areas and data gaps.

![](_page_64_Picture_3.jpeg)

Scale: 1: 29,919 go Map Tool: Q Zoom In

# <span id="page-65-0"></span>**Appendix B – Mapview 4 Layers**

![](_page_65_Picture_15.jpeg)

![](_page_66_Picture_15.jpeg)

![](_page_67_Picture_18.jpeg)

a.

![](_page_68_Picture_12.jpeg)

# **Appendix C-Spatial Data in RESULTS**

- ROSC-represents one-time spatial conversion using mapsheet and opening numbers in RESULTS and inventory spatial files.
- SP-represents SU sptial data submitted since inception of RESULTS
- FC-represents forest cover spatial submitted since inception of RESULTS

<span id="page-69-0"></span>![](_page_69_Picture_135.jpeg)

ROSC-represents – one-time spatial conversion using mapsheet and opening numbers in RESULTS and inventory spatial files. SP-represents SU sptial data submitted since inception of RESULTS

FC-represents forest cover spatial submitted since inception of RESULTS

![](_page_70_Picture_129.jpeg)